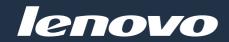

# M7208W/M7208

## 激光多功能一体机 Multifunction Laser Printer

### 用户手册 User Manual

!注意 使用本产品时,请您先仔细阅读使用说明书,再正确操作。 请妥善保管好本手册,以便日后查阅。

> ATTENTION: Read these instructions carefully before using this product to ensure correct operation. Keep this User Manual in a safe place for future reference.

## Disclaimer

Thank you for buying a Lenovo product!

Please read the documentation included with this product carefully before setup and use to ensure correct operation. Lenovo (Beijing) Limited is not liable for any loss incurred through failure to operate this product as instructed in and required by this User Manual, or from any failure to operate the product correctly caused by misunderstandings, except where such loss is caused by Lenovo professional maintenance personnel.

Lenovo (Beijing) Limited has taken great care to ensure the accuracy of this User Manual but cannot guarantee it is free from all errors.

Lenovo (Beijing) Limited is committed to constantly improving product functions and services. The company reserves the right to modify any product, software or application described in this User Manual, and the contents of the User Manual itself, without prior notice.

This user manual aims to help you use this product correctly and does not contain any description about the software and hardware configurations of this product. Please refer to your contract (if any) or packing list, or contact your dealer for the product configuration. Images in this user manual are for reference only. In case of any inconsistency between any individual image and the physical product, the physical product shall prevail.

© 2012 Lenovo (Beijing) Limited. This user manual is subject to the protection of copyright laws and regulations. This User Manual may not be copied or transcribed by any means, transmitted over a wired or wireless network by any means, or translated into any other language without prior written permission from Lenovo (Beijing) Limited.

Lenovo, and other Lenovo trademarks or logos are trademarks or registered trademarks of Lenovo (Beijing) Limited or its subsidiaries in Chinese mainland and/or other countries/ regions. Other names and products mentioned in this manual may be the registered trademarks or trademarks of Lenovo (Beijing) Limited or other companies.

If you discover any inconsistency between the physical product and this manual, want to get the latest information, or have questions and advice for us, please call us or go to our website: http://www.lenovo.com

Technical support: 0086 10 400-810-1234

(Please call 0086 10 58511600 from areas where the 400 code cannot be used)

## Legal Prohibition

Please do not copy or print any item prohibited from copying by law.

In general, copying or printing the items below are regarded as illegal according to local bylaws:

- Banknotes
- Revenue stamps
- Bonds or other debt certificates
- Bank books
- Compulsory military service documents or draft documents
- Stocks
- Bank drafts
- Checks
- Passport
- Driver's license
- Welfare documents
- Immigration documents
- Checks or drafts issued by government agencies
- Identity documents
- Badges or medals
- Stamps (either obsolete or not)

Works under copyright protection are not allowed to be copied. Some works under copyright protection can be partially copied for "fair use". Multiple copies will be regarded as improper use. Artworks are considered to be works under copyright protection.

The above list is for reference only and is not all-inclusive. The company is not liable for its integrity and accuracy. If you have questions regarding the legality of copying or printing an item, please consult a legal adviser.

## **Table of Contents**

| Disclaimer                                       | 1 |
|--------------------------------------------------|---|
| Legal Prohibition                                | 2 |
| 1 Guide to Components                            | 7 |
| Exterior                                         | 7 |
| Interior                                         | 8 |
| 2 Setting up the Printer                         | 9 |
| 2.1 Unpacking                                    | 9 |
| 2.2 Opening the Paper Feed1                      | 0 |
| 2.3 Loading Paper1                               | 1 |
| 2.4 Connecting the Printer to a Power Socket1    | 3 |
| 2.5 Starting the Printer1                        | 3 |
| 2.6 Installing Printer Drivers and VOP Software1 | 4 |
| Quickly Installation1                            | 5 |
| Wi-Fi Config and Installation2                   | 0 |
| Installing Wi-Fi Printer Drivers2                | 0 |
| Upgrading Printer Drivers2                       | 1 |
| Uninstalling Printer Drivers2                    | 2 |
| 2.7 Printing a Test Page2                        | 3 |
| 2.8 Printing a Configuration Page2               | 3 |
| 3 Print Media2                                   | 4 |
| 3.1 Supported Paper2                             | 4 |
| Paper Sizes2                                     | 4 |
| Paper Types2                                     | 4 |
| Paper Capacity2                                  | 4 |
| 3.2 Non-Recommended Paper Types2                 | 5 |
| 3.3 Print Area2                                  | 6 |
| 4 Printing2                                      | 7 |

| 4.1 Print Jobs                                              | 27 |
|-------------------------------------------------------------|----|
| Printing with a Printer Driver                              | 27 |
| Printing with VOP                                           | 28 |
| 4.2 Canceling Print Jobs                                    | 29 |
| 5 Copying                                                   | 31 |
| 5.1 Placing Originals                                       | 31 |
| About Originals                                             | 31 |
| Placing Originals on the Scanner Glass                      | 31 |
| 5.2 Basic Copying                                           | 32 |
| Copying with Printer Keys                                   | 32 |
| Making Multiple Copies using Printer Keys                   | 34 |
| Copying with VOP                                            | 34 |
| 5.3 Copying Both sides of an ID Card onto one side of Paper | 35 |
| 5.4 Canceling a Copying                                     | 37 |
| 6 Scanning                                                  | 38 |
| 6.1 Scanning with a PC                                      | 38 |
| Using TWAIN scanner                                         | 38 |
| WIA Scanning (Windows)                                      | 42 |
| Scanning with Mac ICA                                       | 43 |
| 6.2 Scanning with VOP                                       | 44 |
| 7 Drivers                                                   | 45 |
| 7.1 Supported System Environment                            | 45 |
| 7.2 Drivers Used in Windows                                 | 45 |
| Basic Tab                                                   | 46 |
| Advanced Tab                                                | 51 |
| Print Profile Tab                                           | 58 |
| Support                                                     | 59 |

| 7.3 Drivers Used in Mac                                     | 60 |
|-------------------------------------------------------------|----|
| Basic                                                       | 60 |
| 8 Print over Wi-Fi                                          | 65 |
| 8.1 Wi-Fi Config and Installation                           | 65 |
| 8.2 Network Installation                                    | 69 |
| 8.3 Print over Wi-Fi                                        | 72 |
| 9 Keys and Indicators                                       | 73 |
| 9.1 Introduction                                            | 73 |
| 9.2 LED Indicator                                           | 73 |
| 9.3 LED Indicator and Status Description                    | 74 |
| 9.4 LED Indicator Status and Operation Guide                | 77 |
| 10 Machine Maintenance                                      | 79 |
| 10.1 Maintaining the Toner Cartridge                        | 79 |
| 10.2 Replacing the Toner Cartridge                          | 80 |
| 10.3 Cleaning the Printer                                   | 82 |
| 11 Troubleshooting                                          | 84 |
| 11.1 FAQs                                                   | 84 |
| 11.2 Paper Feed Problems                                    | 85 |
| 11.3 Removing Paper Jams                                    | 86 |
| 11.4 Print Quality Problems                                 | 92 |
| 11.5 Printing Problems                                      | 93 |
| 11.6 Copying Problems                                       | 95 |
| 11.7 Scanning Problems                                      | 96 |
| 11.8 LED Indicator Status for Errors and<br>Operation Guide | 96 |
| 12 Appendix                                                 | 97 |
| 12.1 Precautions about Toner                                | 97 |
| 12.2 Moving and Transporting the Machine                    | 97 |

| 12.3 Toner Cartridge               | 98  |
|------------------------------------|-----|
| 12.4 Specifications of the Machine | 99  |
| 12.5 Trademark                     | 102 |
| Index                              | 104 |

# Guide to Components

This section introduces the names of the parts in front, at the back and inside the machine.

### Exterior

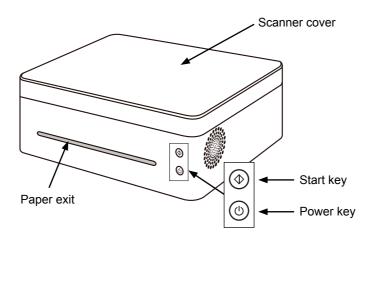

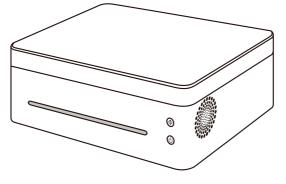

#### Notes =

• Please refer to **Chapter 9: Keys and Indicators** for details of key functions and how indicators display the printer device status.

### Interior

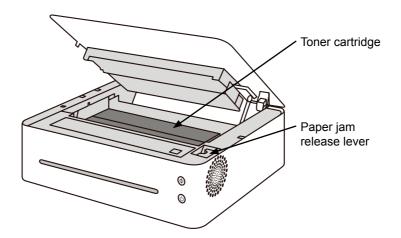

# **2** Setting up the Printer

### 2.1 Unpacking

1 Take the printer and all accessories out of the packaging.

Check you have all the accessories listed below.

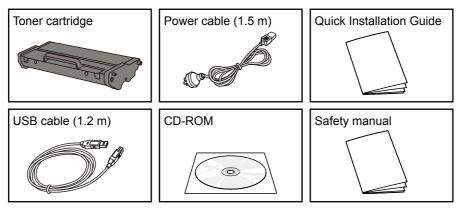

Important =

- If you find any accessories or parts missing or defective, please notify your reseller immediately.
- The toner cartridge has been installed in the printer.
- Some parts may be not used in other countries.
- Printer driver and user manual are in the CD-ROM.

2 Carefully remove the packing tape from the outside and inside of the printer.

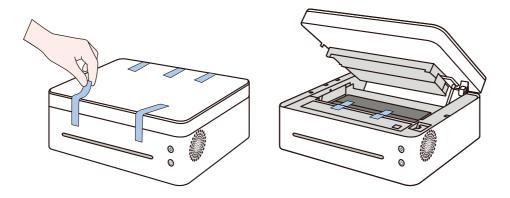

### **2.2 Opening the Paper Feed**

1 Open the feed tray.

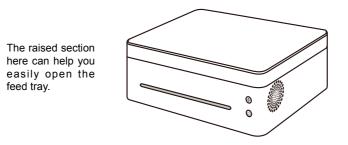

2 Pull out the Extension Panel 1.

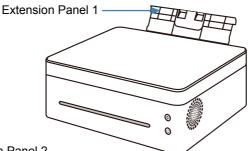

3 Flip open the Extension Panel 2.

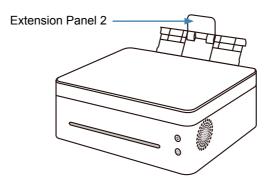

### 2.3 Loading Paper

This section explains how to load paper into the paper feed.

Notes -

- Please refer to Chapter 3: Print Media for details of print media.
- 1 Before loading the paper, bend the sheets back and forth and fan the stack.

Use a flat surface such as a desk to line up the edges of the sheets.

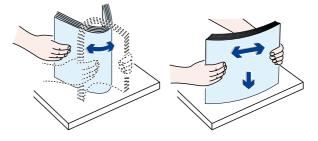

Notes =

• Doing this helps to prevent paper jams.

2 Load the paper with the front side facing up.

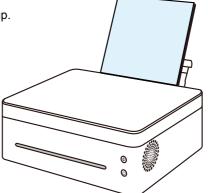

3 Do not load too much paper at a time.

The feed tray can hold 50 sheets (A4 70g/m<sup>2</sup>) maximum.

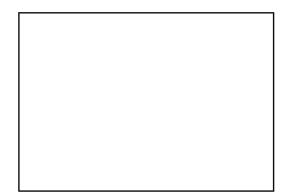

**4** Pinch the paper guide clip and slide it to fit the paper size.

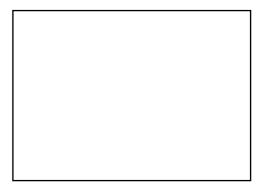

Important \_

• Please make sure to set the paper size and type when loading paper. When printing, please specify the paper size and type in the printer driver so the settings can be used for printing the loaded paper.

#### Notes =

- Please refer to **Chapter 3: Print Media** for how to specify the paper size and type in the printer driver.
- Curled paper may cause paper jams. Please flatten curled paper before loading it.
- Do not push the paper guide too far. This may cause the paper to bend.
- Failure to adjust the paper guide may cause a paper jam.
- If you need to add paper to the paper feed while printing, remove any remaining paper in the paper feed first and then add new paper. Adding new sheets to the feed tray while there is paper remaining may cause paper jams or concurrent feeding of multiple sheets.

### 2.4 Connecting the Printer to a Power Socket

1 Plug the power cable into the power port at the back of the printer.

2 Plug the other end of the power cable into a properly grounded AC power supply socket.

### **2.5 Starting the Printer**

Hold the (b) power key for 0.5 seconds or longer to start the printer.

The indicator display shown below indicates that the printer is ready.

O Start indicator is offPower indicator is green

### 2.6 Installing Printer Drivers and VOP **Software**

#### **Different Models**

Some functions may not be available on all models or in all countries/regions.

#### Drivers and VOP software are listed below.

| Drivers and VOP software | M7208        | M7208w       |
|--------------------------|--------------|--------------|
| Printer Driver           | $\checkmark$ | $\checkmark$ |
| Scanner Driver           | $\checkmark$ | $\checkmark$ |
| VOP (Windows & Mac)      | $\checkmark$ | $\checkmark$ |
| VOP (Android & iOS)      | ×            | $\checkmark$ |

waγs to install

Quickly Installation (USB)

Wi-Fi Config and Installation

Network Installation

| X        | ******                                 | 0 |
|----------|----------------------------------------|---|
|          | Installing VOP software                |   |
| $\Sigma$ | ×××××××××××××××××××××××××××××××××××××× | 0 |

VOP software will be installed on your device by default when you choose Quick Install.

Notes =

8

Please refer to VOP Software for details •

Before installing printer drivers

~~~~~~~~~~~~~~~~~

Please confirm the following items:

- Your computer has 1G or more of internal memory.
- ◆ Your computer has 200 MB or more free space available on the hard disk.
- Your computer has a Windows or Apple Mac operating system which supported by this printer.

Notes

Please refer to Chapter 7: Drivers for more information about compatible operating systems.

### **Quickly Installation**

#### Installing drivers on Windows

The exact steps will depend on which version of the operating system you use. This example uses Windows 7.

- 1 Start the printer and connect the computer and printer with the USB cable.
- 2 Insert the CD-ROM supplied with this product into the computer's CD-ROM drive.
- 3 When the installer window is displayed, select the required language.

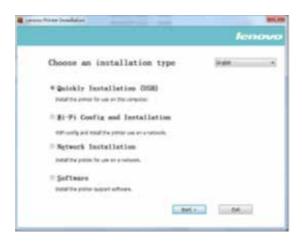

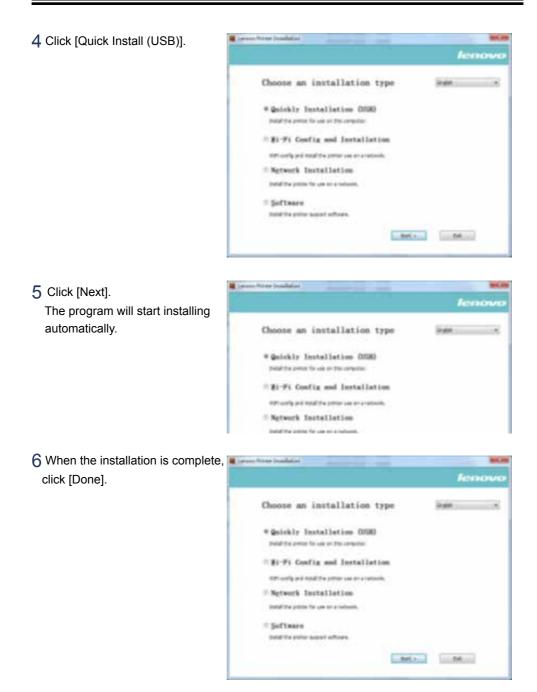

The printer driver installation is complete. You can start to use your printer.

#### Installing drivers on Mac OS

- 1 Start the printer and connect the computer and printer with the USB cable.
- 2 Insert the CD-ROM supplied with this product into the computer's CD-ROM drive.
- 3 Double click the CD disk icon on the computer desktop.
- 4 Double click the [Install] icon. A window will pop up as shown in the screenshot below.

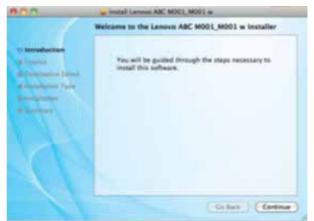

- 5 Click [Continue] in the introduction window.
- 6 When the License Agreement interface appears, please select the required language.

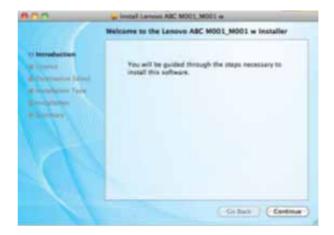

7 Please carefully read the software License Agreement, and click [Continue].

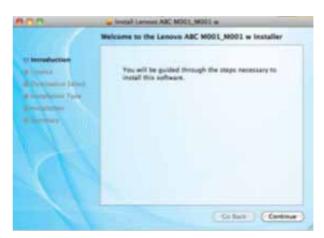

8 If you accept the terms of the license agreement,

please click [Accept] to continue installation.

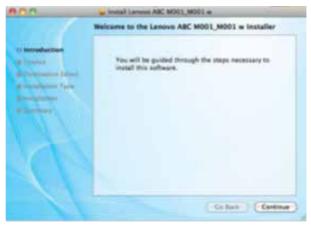

9 Select options as instructed on the interface, and click [Continue].

#### 10 Click [Install],

and the system will perform a default install of the software.

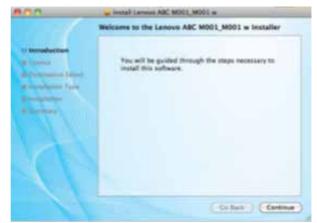

**11** For MAC OS X 10.5 and 10.6, enter the administrator name and password and click [OK].

For MAC OS X 10.7, 10.8 and 10.9, please enter the administrator name and password and click [Install Software].

12 Click [Continue].

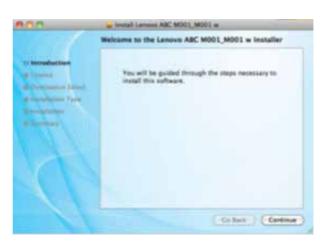

13 Click [Restart] to complete the installation.

### Wi-Fi Config and Installation

When the printer is used for the first time, it needs to configured for Wi-Fi. After the printer is configured, you can operate the printer via Wi-Fi.

Important =

- Some functions may not be available on all models or in all countries/regions. Please refer to the models and specific configurations listed: Different Models.
- Please refer to **Chapter 8: Print over Wi-Fi** for Wi-Fi configuration and Wi-Fi printer driver installation.

### **Installing Wi-Fi Printer Drivers**

Please install the Wi-Fi printer driver if you have not used a Wi-Fi enabled printer before.

Important =

- Some functions may not be available on all models or in all countries/regions. Please refer to the models and specific configurations listed: Different Models.
- Please refer to **Chapter 8: Print over Wi-Fi** for Wi-Fi configuration and Wi-Fi printer driver installation.

### **Upgrading Printer Drivers**

You can upgrade the installed printer driver by following the steps below.

1 In the [Start] menu, click [Devices and Printers].

- Windows XP, Windows Server 2003/2003 R2: In the [Start] menu, select [Printers and Faxes].
- Windows Vista, Windows Server 2008: In the [Start] menu, select [Control Panel] and click [Hardware and Sound]-[Printer].
- Windows 8/8.1, Windows Server 2012/2012 R2: Click [Settings] on the charm bar, and then click [Control Panel]. When the window pops up, click [View devices and printers].

2 Right click the icon of the printer you want to modify, and click [Printer Properties].

- Windows XP/Vista, Windows Server 2003/2008: Right click the icon, and click [Properties].
- 3 Click the [Advanced] tab.
- 4 Click [New Driver...], and click [Next].
- 5 Click [Have Disk....].
- 6 Click [Browse...], and select the location of the printer driver.
- 7 Click [OK] and specify the printer model.
- 8 Click [Next].
- 9 Click [Finish].
- 10 Click [OK] to close Printer Properties window.
- **11** Restart the computer.

#### **Uninstalling Printer Drivers**

You can use the uninstall program also can uninstall the printer driver by following the steps below.

1 In the [Start] menu, click [Devices and Printers].

- Windows XP, Windows Server 2003/2003 R2: In the [Start] menu, select [Printers and Faxes].
- Windows Vista, Windows Server 2008: In the [Start] menu, select [Control Panel] and click [Hardware and Sound]-[Printer].
   Windows 8/8.1, Windows Server 2012/2012 R2:
- Windows 8/8.1, Windows Server 2012/2012 R2: Click [Settings] on the charm bar, and then click [Control Panel]. When the window pops up, click [View devices and printers].

2 Right click the icon of the printer you want to delete, and click [Remove Device].

- Windows XP/Vista, Windows Server 2003/2003 R2/2008: Right click the icon you want to delete and click [Delete].
- 3 Click [Yes].
- 4 Click any printer icon, and click [Print Server Properties].
- 5 Click the [Driver] tab.
- 6 If [Change Driver Settings] is displayed, please click it.
- 7 Click [Remove...].
- 8 Select [Remove Driver And Driver Package] and click [OK].
- 9 Click [Yes].
- 10 Click [Delete].
- **11** Click [OK].
- 12 Click [Close] to close the Print Server Properties window.

### 2.7 Printing a Test Page

At the end of driver installation, there will be a print test page option, and you can also print the test page by the following.

This example uses Windows 7.

Click [Start], then [Devices and Printers]. Right click your printer and select [Printer Properties] to display the properties dialog box (shown on the right).

| 🎍 Microsoft                | Dffice Document Image Writer 打印首选项 🛛 🛛 🛛 🛛 |  |
|----------------------------|--------------------------------------------|--|
| 页面 高级                      | 关于                                         |  |
| _页面大小——                    |                                            |  |
| A4                         | •                                          |  |
| 宽度():                      | 21 厘米 ;                                    |  |
| 高度( <u>H</u> ):            | 29.7 厘米 :                                  |  |
| 方向<br>● 纵向 (0)<br>○ 橫向 (L) | A                                          |  |
|                            | <b>确定 取消</b> 应用 (k) 帮助                     |  |

Click [Print Test Page].

If the test page is successfully printed, the Lenovo M7208/M7208w has been configured correctly.

### **2.8 Printing a Configuration Page**

The configuration page shows your printer settings.

When the printer is in the state of standby,quickly press the (b) power key three times in under a second and observe the indicator light.

| 0        | Start indicator is off                                           |
|----------|------------------------------------------------------------------|
| <b>:</b> | Power indicator alternates between<br>green and off every second |

This indicates that print tasks have been set up successfully.

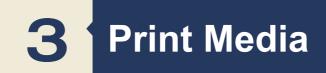

### **3.1 Supported Paper**

#### Paper Sizes

| A4        | ******         |
|-----------|----------------|
| Letter    | "8½" × 11"     |
| B5        |                |
| A5 LEF    |                |
| B6 LEF    |                |
| A6        |                |
| Executive | 7¼" × 10½"     |
| 16K       | (195 × 267 mm) |
| Custom Pa | aper Size      |

Custom Paper Size supports the following sizes:

- Width Approx. 76.2-216mm (3-8.5 inches)
- Length Approx. 116-356mm (4.5-14 inches)

#### Paper Types

| Plain Paper    | (70-90 g/m²)  | 000000    |
|----------------|---------------|-----------|
| Recycled Paper | (70-90 g/m²)  | 00000000  |
| Thick Paper    | (90-105 g/m²) | 000000000 |
| Thin Paper     | (60-70 g/m²)  | ~~~~~~    |
| Label          |               | 0000000   |

#### Paper Capacity

Paper tray

50 sheets (70 g/m<sup>2</sup>)

### **3.2 Non-Recommended Paper Types**

Do not use the following types of paper:

- Special paper for ink-jet printers
- Special paper for viscous inks
- Curled, folded or creased paper
- Twisted paper
- Corrugated paper
- Wet paper
- Dirty or torn paper
- Excessively dry paper that may produce static
- Printed paper except that with header/footer designs
- Paper printed by non-laser printers (e.g. monochrome or color copiers,

ink-jet printers, etc) in particular may cause failures

- Special paper such as thermal paper paper and carbon paper
- Paper weighing heavier or lighter than the limit
- Paper with windows, holes, perforations, cutouts, or embossing
- Adhesive label paper on which glue or base paper is exposed
- Paper with clips or staples
- Envelopes

Notes =

- Poorly stored paper can cause paper misfeeds, print quality degradation, or malfunctions.
- Use of any of the paper types listed above may damage the product. Such damage is not covered by the warranty from Lenovo (Beijing) Limited.

### 3.3 Print Area

The picture below shows the area of the paper that the machine can print on.

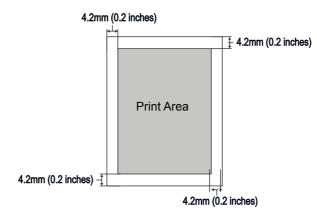

Notes =

• The print area may vary depending on the paper size and printer driver settings.

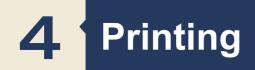

### **4.1 Print Jobs**

This printer offers two options for handling printing:

- Printing with a Printer Driver
- Printing with VOP

#### Printing with a Printer Driver

This option allows you to print files on the computer using printer drivers.

The example below is for Adobe Reader XI on Windows 7.

The steps needed to print may be different for other software or environments.

Please see the software you are using to print for the actual steps you need to follow.

- 1 Please confirm the printer is connected.
- 2 Open the file your want to print.
- 3 Select Print in the File menu.

The print dialog box is displayed. (Dialog box may be different for other software.)

Select basic print settings in the print dialog box.

The settings include number of copies, paper size and orientation.

If no other print requirements are needed, click [Print] to start printing.

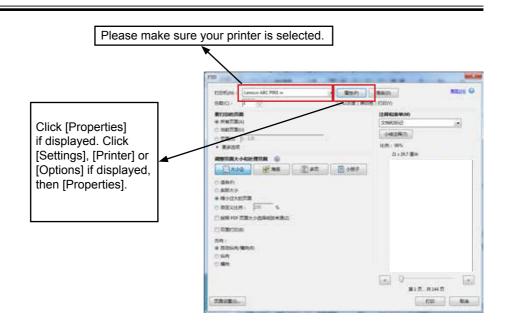

#### Notes -

- Click the [Properties] button in the print dialog box to display another dialog box with more printer settings.
- Any changes made will apply only to the software currently in use. If you want your printer to always use the settings, please follow the steps below:
  - 1. Click the Windows [Start] button.
  - 2. Select [Devices and Printers] to open the window.
  - 3. Select your printer, right click, and select [Printing Preferences].
  - 4. Configure the printer settings here and click [OK]. These settings will be effective for all printing on this computer.
- Please refer to Chapter 7: Drivers for details about the printer settings.
- Please refer to Chapter 9: Keys and Indicators for details of key functions and how indicators display the printer device status.

### **Printing with VOP**

Please refer to VOP Print Functionality

### **4.2 Canceling Print Jobs**

The steps for canceling a print job are different for jobs that are not yet printing or currently printing.

#### Canceling a Print Job before Printing has started

1 Double click the printer icon on the taskbar at the bottom right of the computer desktop. The print queue is displayed.

| 打印叭(P) 文柵(D)               | 竞看(V) |         |    |         |    |
|----------------------------|-------|---------|----|---------|----|
| 文档名                        | 状态    | 所有者     | 页数 | 大小      | 提  |
| Microsoft Word - ABC-SFP u |       | fuxing2 | 36 | 10.0 MB | 19 |
| <                          | . 111 |         |    |         |    |

2 Click [Print Task]. Then right click it and click [Cancel].

| 打印机(P) 文標(D) i   | 商看(V)     |         |    |         |    |
|------------------|-----------|---------|----|---------|----|
| 文档名              | 状态        | 所有者     | 页数 | 大小      | 撞  |
| Microsoft Word - | ABC-SFP u | fuxing2 | 36 | 10.0 MB | 19 |
| <i>c</i>         | m         |         |    |         |    |

3 Click [Yes] to cancel the task.

#### **Canceling a Print Job during Printing**

Press and hold the () power key for one second or longer.

The LED indicator display shown below indicates the current task is being canceled.

| 0 | Start indicator is off                                              |
|---|---------------------------------------------------------------------|
|   | Power indicator alternates between red and green every 0.5 seconds. |

Important -

- If you cancel a print job that has already been processed, printing may continue for a few pages before being conceled.
- It may take a while to cancel large print jobs.

# **5** Copying

### **5.1 Placing Originals**

This section describes the types of originals you use set and how to place them.

#### **About Originals**

Recommended size of originals

Scanner glass: no wider than 216 mm (8.5 inches) no longer than 297 mm (11.7 inches)

• Unscannable image area

Even if you correctly place originals, margins of a few millimeters on all four sides of the original may not be scanned.

Margins when using scanner glass.

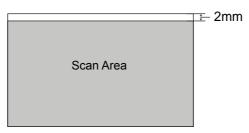

#### Placing Originals on the Scanner Glass

- 1 Raise the scanner cover.
- 2 Place the original face down on the scanner glass.

The original should be aligned to the rear left corner.

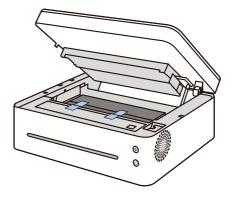

3 Lower the scanner cover.

Notes =

- Do not place originals until the toner has dried completely. Wet toner may leave marks on the scanner glass and cause smudges on the copies.
- For thick, folded or bound documents where the scanner cover will not close, please press and hold the scanner cover while scanning.

### 5.2 Basic Copying

This printer offers two ways of copying:

- Copying with Printer Keys
- Copying with VOP

### **Copying with Printer Keys**

1 Place the original on the scanner glass.

Notes -

٠

Please refer to Placing Originals for details.

2 When the printer is in the state of standby, press the (1) start key once to make one copy.

The LED indicator display will change to that shown below.

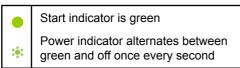

The printer is in copy/multiple copy mode.

### Notes =

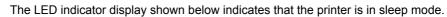

- O Start indicator is off
- Power indicator slowly flashes green

Press any key to wake the printer. Please refer to **Chapter 9: Key Function and Indicator Guide** for details.

### **Making Multiple Copies using Printer Keys**

1 Place the original on the scanner glass.

Notes =

- Please refer to Placing Originals for details.
- 2 When the printer is in the state of standby, press and hold the ④ start key for 3 seconds or longer to make 5 copies.

TThe LED indicator display will change to that shown below.

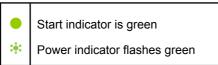

The printer is in copy/multiple copy mode.

Notes =

• The LED indicator display shown below indicates that the printer is in sleep mode.

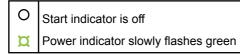

Press any key to wake the printer. Please refer to Chapter 9: Key Function and Indicator Guide for details.

### **Copying with VOP**

You can print with VOP for more advanced functionality. Please refer to VOP Software.

# 5.3 Copying Both sides of an ID Card onto one side of Paper

You can copy the two sides of an ID card onto one side of a sheet of paper.

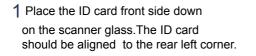

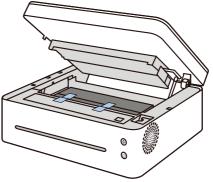

2 When the printer is in the state of standby, press and hold the () start key and () power key for one second or longer.

The indicator display changes to that shown below.

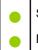

Start indicator is green Power indicator is green

The printer is in ID card copy mode.

Notes =

The printer will stay in this mode for one minute, then return to its ready to copy state unless you continue the operation.

3 Scan the first side of the ID card

The LED indicator display shown below indicates the current task is being processed.

| • | Start indicator is green      |
|---|-------------------------------|
| : | Power indicator flashes green |

This indicates scanning is in progress.

4 When the LED indicator display changes to that shown below, the printer is ready to scan the second side of the ID card.

 Start indicator flashes green

 Power indicator flashes green

Turn the ID card over and put it in the same position as before. Press the start key to scan the back side.

5 The printer will automatically print both sides of the ID card onto one side of paper.

Notes =

- After copying the both sides of the ID card,, the printer will remain in double-sided copy mode for one minute. If no operation is performed within one minute, the printer will return to its ready to copy state.
- You can also cancel double-sided copy mode by pressing and holding the power key.

The LED indicator display shown below indicates the current task is being canceled.

| 0 | Start indicator is off                                              |
|---|---------------------------------------------------------------------|
|   | Power indicator alternates between red and green every 0.5 seconds. |

• The LED indicator display shown below indicates that the printer is in sleep mode.

| 0 | Start indicator is off               |
|---|--------------------------------------|
| ¤ | Power indicator slowly flashes green |

Press any key to wake the printer. Please refer to Chapter 9: Key Function and Indicator Guide for details.

# **5.4 Canceling a Copying**

Press the power key for one second or longer to cancel all the current jobs.

The LED indicator display will change to that shown below.

| 0            | Start indicator is off                                              |
|--------------|---------------------------------------------------------------------|
| <b>∗</b> ↔ ∗ | Power indicator alternates between red and green every 0.5 seconds. |

Important -

- If copying is canceled while the machine is sacnning the original, copying is canceled immediately and there is no printout.
- If copying is canceled during printing, the photocopy process is canceled after the current page has been printed out.

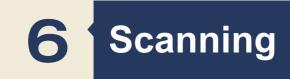

This printer offers two options for handling scanning:

- Scanning with a PC
- Scanning with VOP

# 6.1 Scanning with a PC

Scanning from a computer (TWAIN scanning and WIA scanning) allows you to operate the machine from your computer and scan originals into your computer directly.

# Using TWAIN scanner

This section describes the preparation and procedure for using TWAIN scanner.

Notes -

- To use the TWAIN scanner, you must install the TWAIN driver, which is on the supplied CD-ROM.
- To use the TWAIN scanner, a TWAIN-compliant application must be installed.
- To use the machine as a TWAIN scanner, first do the following:
- Install the TWAIN driver.
- Install a TWAIN-compliant application.

#### Procedure for using TWAIN scanner

TWAIN scanning is available when the TWAIN-supported applications are run on the computer.

1 Place the original on the scanner glass.

#### Notes-

Refer to Chapter 5: Placing Originals for details.

2 Open the properties dialog box for this machine using a TWAIN-compatible application.

3 Configure the scan settings as required, and click [Scan].

Main page:

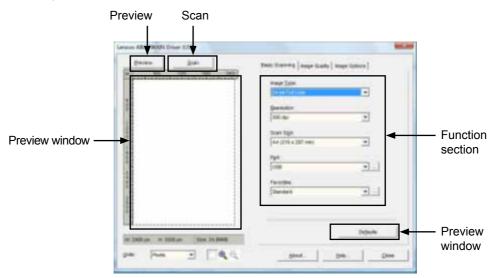

# **Preview:**

Click [Preview] to display a preview image of the original to be scanned in the preview window.

# Scan:

Click [Scan] to start scanning the original.

# Settings:

Basic Scanning tab

| mete Dite:        |         |
|-------------------|---------|
|                   |         |
| Brackshire:       |         |
| 205 algo          | •       |
| Scar Sign         |         |
| A4 (218 x 297 mm) | -       |
| Part              |         |
| luse              | •       |
| Faundes           |         |
| Siender#          |         |
|                   |         |
|                   | Defects |

CImage Type:

Blank & White

8-bit Grayscale

24-bit Full Color, default value.

Resolution:

75 dpi/100 dpi/150 dpi/200 dpi/300dpi/600 dpi/

1200 dpi/2400 dpi/4800dpi/Custom

Custom Resolution:

When the Custom option is selected, a dialog box will pop up to let you enter your preferred resolution.

| Custom Resolution |       |
|-------------------|-------|
| 71.as-4           | 10 mi |
| # Caneg           | 145   |
| C Castorg         | 228   |
| C Custorig        | (400  |
|                   | Diese |

Scan size:

A4 (210 x 297 mm), A5 (148 x 210 mm), B5 (182 x 257 mm)

Letter (8.5 x 11"), 4×6"

Port:

You can use this dialog to configure device connection settings.

### Image Quality tab

You can adjust the quality of the scanned image in the Image Quality tab.

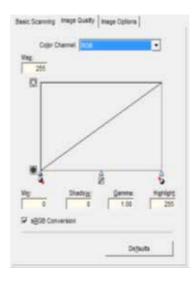

### Image Options tab

You can configure the image settings for the TWAIN scanner in the Image Options tab.

| formal          | •                 |
|-----------------|-------------------|
| escreet.        |                   |
| Sote            | •                 |
| nage Botation   |                   |
| tio Rotation    |                   |
| 🕫 Edge Brase    |                   |
| (f ]10          | 1.50mm (0.06°) 💌  |
| C Top & printer | 1.52mm-(0.00") _* |
| Past            |                   |

# WIA Scanning (Windows)

WIA 1.0 (Windows XP/Windows Server 2003)

• The WIA 1.0 provides default user interface for scan, as fllowing:

| What do you want to scan?<br>Ppon suce<br>News                                                                                                    |  |
|----------------------------------------------------------------------------------------------------|--|
| Select as righter below for the type of picture you<br>want to scan.<br>C Gare picture<br>C Gran code picture<br>C Gran code picture<br>C Gran co |  |

WIA 2.0 (Windows Vista/Windows Server 2008 or above)

• The WIA 2.0 provides default user interface for scan, as fllowing:

|                                         | Ur (BEU) | • |  |  |
|-----------------------------------------|----------|---|--|--|
|                                         | *        |   |  |  |
| lenydi [                                |          |   |  |  |
|                                         |          |   |  |  |
| (1) (1) (1) (1) (1) (1) (1) (1) (1) (1) | No       |   |  |  |
| 文件兼型(7)                                 |          | • |  |  |
| HHERDPOOR                               | 100 (h)  |   |  |  |
| 100                                     | 0        | 0 |  |  |
| nuno.                                   | - 0      | 0 |  |  |

#### Procedure for using WIA scanner:

1 Place the original document on the scanner glass.

Notes=

• Refer to Chapter 5 Loading an Original Document for Copying for details.

1 In the [Start] menu, click [Devices and Printers].

- 2 Right click your printer's icon, and click [Start scan].
- 3 Configure the scan settings as required, and click [Scan].

# Scanning with Mac ICA

The ICA (Image Capture) scanner device module (driver) supports Mac OSX 10.6 and above, as well as USB/network scan drivers. The drivers are installed to: APP>>Image Capture>>Devices.

Mac provides both the Basic and Advanced interfaces for this driver.

### **Basic user interface:**

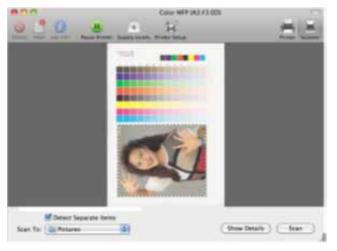

# Advanced user interface:

| 000                                   | Caller MPP (A3 73 00) |                           |     |
|---------------------------------------|-----------------------|---------------------------|-----|
| Carl and all and Anna from Sandy Look | H                     |                           | -   |
| THE R. LANSING                        | Red                   | E tem                     | 4)  |
|                                       | Annisten              | (an 18) in                |     |
|                                       | San                   | 10.25 2.01 10.00          | 1.1 |
|                                       | Torpheni              | Ree .                     | 10  |
|                                       | Readown-Anapor        | <b>T</b>                  |     |
|                                       |                       | of Denset Separate barris |     |
|                                       | Ser Te                | A Peners                  | -   |
| Toommoore Sector and                  | Aste                  | 100                       | -   |
|                                       | Terral                | 04                        | -   |
|                                       | Hage Correction       | No.                       | -   |
| SL                                    |                       | C Heat Selection          |     |
|                                       | (Hite Details)        | (denier) (de              |     |

Color Kind:

Text (1-bit image), Black &White (8-bit Grayscale image),Color (24-bit Color image).

Resolution:

75dpi/100 dpi/ 150 dpi/ 200 dpi/ 300 dpi/ 600 dpi/ 1200 dpi/ 2400 dpi/ 4800 dpi.

• Scan size:

A4, B5/JIS B5, US Letter, A5, US Executive.

# 6.2 Scanning with VOP

Refer to the VOP software.

**7** Drivers

This chapter describes the settings for printer drivers.

# 7.1 Supported System Environment

| WindowsXP              | Home/Professional/Professional x64 (SP2 or later) |
|------------------------|---------------------------------------------------|
| Windows Vista          | Home Basic/Home Premium/Business/Enterprise/      |
|                        | Ultimate                                          |
| Windows 7              | Home Basic/Home Premium/Professional/Enterprise/  |
|                        | Ultimate                                          |
| Windows Server 2003    | Standard/Standard x64/Enterprise/Enterprise x64   |
|                        | (SP1 or later)                                    |
| Windows Server 2003 R2 | Standard/Standard x64/Enterprise/Enterprise x64   |
| Windows Server 2008    | Standard/Standard without Hyper-V/Enterprise/     |
|                        | Enterprise x64 without Hyper-V                    |
| Windows Server 2008 R2 | Standard/Enterprise                               |
| Windows 8              | Windows 8                                         |
| Windows 8.1            | Windows 8.1                                       |
| Windows Server 2012    | Windows Server 2012                               |
| Windows Server 2012 R2 | Windows Server 2012 R2                            |
| Mac OS X 10.5-10.9     | Mac OS X 10.5-10.9                                |

# 7.2 Drivers Used in Windows

The example below illustrates printing with Windows 7.

The actual operation may differ depending on the software used.

To print documents from the computer using the printer drivers, do the following:

1 Open the file your want to print.

2 Select Print in the File menu.

The print dialog box will be displayed. (The dialog box may differ between software.)

Select Basic Print Settings in the Print dialog box.

The settings include number of copies, paper size and orientation.

3 Click [Properties]. Edit the print settings in the Properties dialog box.

# **Basic Tab**

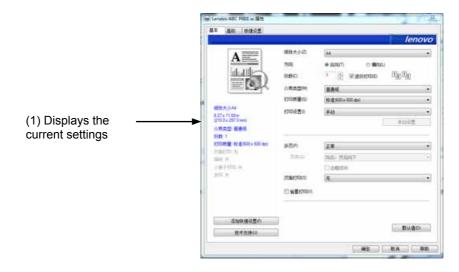

Select the options below to change the corresponding settings as required.

- Paper Size
- Paper Orientation
- Copies
- Paper Type
- Print Quality
- Print Settings
- Multiple Pages
- Duplex
- Toner Save Mode

Check the selected settings displayed in Window (1).

Click to confirm.

To restore default settings, please click Defaults followed by Confirm.

# **Paper Size**

Select the required paper size from the drop-down list.

Supported paper sizes: Letter/A4/A5/A6/B5/B6/Executive/16K/A5(LEF)/B6(LEF)/Custom Paper Size

Custom Paper Size supports the following range of paper sizes:

- Width Approx. 76.2-216mm (3-8.5 inches)
- Length Approx. 116-355.6mm (4.57-14 inches)

Notes =

- Refer to Supported Paper Sizes and Types in Chapter 3 Print Media for details on paper size.
- The selected paper size should be the actual size of the document to be printed.

# **Paper Orientation**

You can select the orientation of your document (Portrait or Landscape).

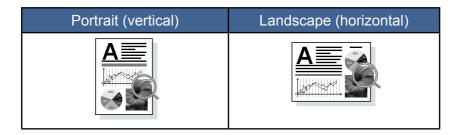

# Copies

You can define the number of copies to be printed.

Collate

If the Collate check box is checked, one complete copy of your document will be printed and then repeated for the number of copies you selected. If the Collate check box is not checked, then each page will be printed for the number of copies selected before the next document is printed.

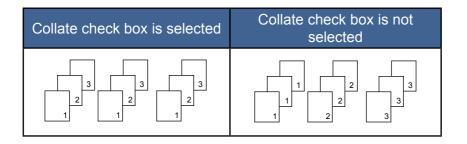

# Paper Type

This machine supports the following types of printing media. For optimal print quality, select the correct printing media.

- ♦ Plain Paper
- Recycled Paper
- Thick Paper
- Thin Paper
- Label

# **Print Quality**

You can select one of the following print quality options:

- Normal (600\*600dpi)
- Fine (1200\*600dpi)

# **Print Settings**

You can select one of the following print modes:

- Graphics The optimal print mode for graphic documents.
- Text

The optimal print mode for text documents.

Manual

You can select Manual and click [Manual Settings] button to change the settings for Brightness and Contrast.

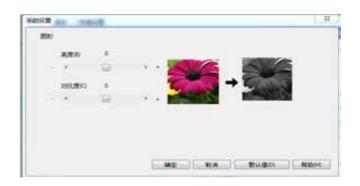

# **Multiple Pages**

The Multiple Page selection can reduce the image size of a page, allowing multiple pages to be printed on one sheet of paper.

You can also enlarge the image size for printing one page on multiple sheets of paper.

Page Order

When the N in 1 option is selected, you can select the desired page order from the drop-down menu.

Important -

- When the N in 1 option is selected, the Scaling option in the Advanced tab will not be available.
- When the 1 in NxN Pages option is selected, the duplex will not be available. A warning message will pop up.
- Border Line

When printing multiple pages on the same sheet, you can choose to add solid borders or to print without borders.

Print Crop Marks

When the 1 in NxN Pages option is selected, you can select the Print Crop Marks option to add fine crop marks to the print area.

# **Duplex**

Select Duplex Printing to print on both sides of the paper.

### Steps:

1 Select Long Edge or Short Edge.

2 Enabling Duplex displays a dialog box with the instructions for installing paper.

The dialog box is shown below:

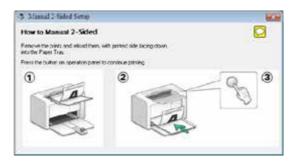

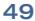

**3** After the first side is printed, according to the dialog box with the instructions, you will need to manually reload the paper to print the second side.

4 After reloading the paper, press the (b) Power key once, which should be flashing red.

5 The printer will continue to print the second side.

#### Important =

• The label does not support duplex printing.

# **Print Order**

If the Reverse Print check box in the Advanced tab is checked,

even pages will be printed in reverse order  $(\cdots 8,6,4,2)$ , followed by odd pages in reverse order  $(\cdots 7,5,3,1)$ .

If the Reverse Print checkbox in the Advanced tab is unchecked,

even pages will be printed in reverse order ( $\cdots$ 2,4,6,8), followed by odd pages in reverse order ( $\cdots$ 1,3,5,7).

#### Notes

If the total number of pages is odd, the last page of the printed document will be a blank page.

- None
- Flip on Long Edge
- Flip on Short Edge

# **Two Ways of Binding**

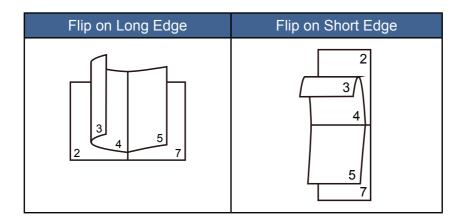

## **Toner Save Mode**

Activate the Toner Save mode to reduce toner consumption.

In Toner Save mode, the printed document will be fainter, but print density remains the same.

This option is disabled by default.

#### Important =

• The printing speed and memory usage will not be affected in the Toner Save mode.

# **Advanced Tab**

| 5 (m. 1997) - 1997 - 1997 - 19 |          |                                                |      | lend  |
|----------------------------------------------------------------------------------------------------|----------|------------------------------------------------|------|-------|
| A                                                                                                    | and the  | <ul> <li>※ X(2)</li> <li>○ 荷型室(45);</li> </ul> | 14A) |       |
| hilad Bloch                                                                                                    |          | 34                                             |      |       |
| EQU                                                                                                    |          | ① 任意编制 [2]                                     |      |       |
|                                                                                                    |          | pierre [                                       | 00 } |       |
| 8大小44<br>74 71 83 m                                                                                                    | 四小果子!    | 76080                                          |      | 120   |
| 90x2970mm)<br>해도한 원습년,<br>R 1<br>10동월 H2:(2,600x600m)                                                                                                    | 目後用が     | D(W)                                           |      | 020   |
|                                                                                                    |          |                                                |      | 480   |
| ध्यम म्<br>१ अ<br>१९४७म (म्                                                                                                    | Entering | E-A                                            |      | 前面的   |
| 10. T                                                                                                    | UNITE    | 35M                                            |      |       |
|                                                                                                    | EVERAL   | 7875.800                                       |      |       |
|                                                                                                    | RENT     | DOM:                                           |      |       |
| 适加来自动型印                                                                                                    |          |                                                |      | -     |
| 截术支持以                                                                                                    | 10       |                                                |      | 取り出版の |

You can click the options below to change the corresponding settings:

- ♦ Scaling
- Booklet
- Use Watermark
- Header-Footer Print
- Density Adjustment
- Skip Blank Page
- Print Text in Black
- Reverse Print

# Scaling

You can change the scaling of printed images.

- ♦ Off
- Fit to Paper Size
- Custom Resize [25%-400%]

Important -

- When Fit to Paper Size or Custom Resize is selected, Multiple Pages or Booklet Printing options are unavailable.
- A warning message will pop up.

# Booklet

Select this option to print a booklet with the duplex printing feature. The printer will automatically arrange the pages in the required order. You only have to fold the printed pages.

The following options are available on the Booklet dialog box.

Booklet Creation Settings

Left Binding

**Right Binding** 

Booklet Printing Method

All Pages at Once

Divide into Sets

Select the Divide into Sets option to print a booklet as a set of smaller booklets.

The pages will be automatically ordered. You only have to fold the printed pages.

You can set the number of pages in each booklet set to between 1 to 15. This option is very useful when printing booklets with many pages.

Binding Offset

When Binding Offset is selected, you can assign a binding offset value in mm or inch.

#### Important

• When Booklet print is selected, a warning dialog box will pop up, and the Flip on Long Edge feature will be activated.

• When Booklet print is selected, the Page Number function in Multiple Page and the Header-Footer Print mode will not be available.

# **Use Watermark**

You can add a logo or text into your documents as a watermark. You can choose to use a preset watermark or a text/image file you created. Check the Watermark check box, and click [Settings].

Watermark Settings

|             | 选择术印(W)  |         |
|-------------|----------|---------|
| 68          | 副本<br>草毯 |         |
| <i>t</i> ., | 新建水印文本以  | 新建和印图片网 |
|             | 調整       | 89977   |
|             |          |         |

Select Watermark

Select the required watermark.

Click New Text or New Bitmap to create a new watermark.

New Text

Watermark text can contain up to 29 characters.

#### Name

|                 | adverter.                                                               |                                                                                                    | 9 1                                                                                                    |
|-----------------|-------------------------------------------------------------------------|----------------------------------------------------------------------------------------------------|----------------------------------------------------------------------------------------------------|
| 8868            | 神道                                                                      |                                                                                                    |                                                                                                    |
| 文本              |                                                                         |                                                                                                    |                                                                                                    |
| 文本(9)           | **                                                                      |                                                                                                    |                                                                                                    |
| (中型F)           | And                                                                     |                                                                                                    | •                                                                                                    |
| \$ <b>2</b> (0) | TOPE                                                                    |                                                                                                    |                                                                                                    |
| 大小印             | 72                                                                      |                                                                                                    |                                                                                                    |
|                 | 12 (1998)                                                               |                                                                                                    |                                                                                                    |
| ABO             |                                                                         |                                                                                                    |                                                                                                    |
| 7               | 9                                                                       | 7                                                                                                    | 8-18<br> -501o 303AE                                                                                                    |
| -80             | 45 0                                                                    | 45 .50                                                                                                    | 1                                                                                                    |
| HR.             | RA                                                                      | 数以後の                                                                                                    | - ANALM                                                                                                    |
|                 | 8003<br>23<br>(922<br>(922<br>9300<br>+t-<br>0<br>4<br>0<br>2<br>0<br>0 | 2460 田田<br>文本<br>文本の 田田<br>中田の <u>M田</u><br>中田の <u>M田</u><br>大小の 72 日<br>河(田田の<br>田田の<br>田田の<br>田田の<br>田田の<br>田田の<br>田田の<br>田田<br>田田<br>田田<br>田田 | SAUD         HE           2.8         2.8           2.80         HE           2.80         HE           2.80         HE           2.80         ME           2.80         ME           2.80         ME           2.80         ME           2.80         ME           2.90         ME           2.90         ME           2.90         4.5           3.90         4.5           3.90         4.5 |

Enter a proper title in the text box.

#### Text

Enter the watermark text in the text box, and select the **Font**, **Style**, and **Size** of the watermark, and select the required **Transparent** option.

#### Transparent

Check this check box to make the watermark transparent, such that the text or images below the watermark remain visible.

Leave this check box unchecked to make the watermark completely opaque, such that the text and images underneath it are completely covered.

#### Angle

Define the angle at which the Watermark will be inclined.

#### Position

Define the position of the watermark on the page.

New Bitmap

| 素編水印(重片) | all store                        | V 1                   |
|----------|----------------------------------|-----------------------|
| -        | -8.80E)                          |                       |
|          | 912                              |                       |
|          | 图片                               |                       |
|          | 文件名列                             |                       |
|          | 7.000450                         |                       |
|          |                                  | 法保留的公                 |
|          | N                                |                       |
| 位置の      | 編88 (25-399 1,33)                | 100 [0]               |
| £        |                                  |                       |
| 000      | (2)透明(7)                         |                       |
| £ 000 £  |                                  |                       |
| T        |                                  |                       |
|          |                                  |                       |
|          | H2 DA                            | 11U.S.C. A28596       |
|          | Contraction of the second second | Street and the second |

#### Name

Enter a proper title in the text box.

#### Bitmap

Select the name of the required image file.

#### Scaling

Change the size of the selected image.

#### Position

Define the position of the watermark on the page.

#### Transparent

Check this check box to make the watermark transparent, such that the text or images below the watermark remain visible.

Leave this check box unchecked to make the watermark completely opaque, such that the text and images underneath it are completely covered.

Click [Confirm] after creating a new text or bitmap, and the new watermark will be created.

Important -

- When watermarks are used, the "1 in NxN Pages" option in Multiple-Page will not be available.
- Edit

Select the watermark to be edited from the watermark list, and click [Edit] to call out either the "Edit Watermark" or "Edit Watermark (Bitmap)" dialog box.

Delete

Select the watermark to be deleted from the watermark list, and click [Delete]. Follow the instructions on the pop up dialog box to delete the watermark.

#### Notes

• Standard watermarks cannot be edited or deleted.

### **Header-Footer Print**

Use this feature to add a header and footer to the document.

Check the Header-Footer Print check box, and click [Settings] to configure the settings.

The settings include:

- Login User Name
- Job Owner Name
- Document Name
- Page Number
- Date
- Time

| ader Footer                     | Net                             | 1.0.1                                        |
|---------------------------------|---------------------------------|----------------------------------------------|
| weight.                         |                                 |                                              |
| an Ourse Same                   |                                 |                                              |
| locument filame<br>Tage flumber | 08                              |                                              |
| Tala -                          | 0.000                           |                                              |
| line .                          | OF                              |                                              |
|                                 |                                 |                                              |
| Batter                          |                                 |                                              |
|                                 |                                 |                                              |
| + yr                            | () Gener                        | 0.5/4                                        |
| • In                            | -C Miles                        |                                              |
|                                 |                                 |                                              |
| Owner Setting                   | For Al Common Print Sam         |                                              |
| fort.                           |                                 | 200                                          |
| Times New Ro                    | mat.                            | - 1 - E                                      |
|                                 |                                 |                                              |
| OK                              | Carvel                          | Delaine : :::::::::::::::::::::::::::::::::: |
|                                 | A Province of the second second |                                              |

# Position

Use the Position settings to define the position of the header/footer on the page.

Three options are available in the horizontal direction: Left/Center/Right.

Two options are available in the vertical direction: Top/Bottom.

# Font

You can set the text style.

### Size

You can set the text size.

"B" button: bold.

"I" button: italic.

# **Density Adjustment**

Use this option to increase or decrease print density.

To adjust print density, check the Density Adjustment check box, and click [Settings].

| 法求调整                |      | 1 X    |
|---------------------|------|--------|
| (2) FTTDHEADSLID(P) |      |        |
| 0.0000              | 2013 | 30.0   |
| 0.30                |      | ÷      |
| H2 C                | D:A  | 野い(歯の) |

# Other print options

Skip Blank Page

If Skip Blank Page is checked, the printer driver automatically detects blank pages and excludes them from printing.

#### Important

This option does not work when the following options are selected:

- Use Watermark
- Header-Footer Print
- Multiple Pages
- Duplex
- Booklet
- Print Text in Black

If this option is checked, all texts will be printed in black.

#### Important -

- Some characters may not show up properly under this option.
- Reverse Print

If this option is selected, all pages will be printed in the reverse order.

# **Print Profile Tab**

Profiles are editable presets designed to give you quick access to frequently used printing configurations.

| age Lanovo ABC POOL w 31                           | 11                                                                                                    |                  |
|----------------------------------------------------|----------------------------------------------------------------------------------------------------|------------------|
| AL AN 91612                                        | lenovo                                                                                                    |                  |
| A                                                  | <ul> <li>● 特殊委员员用户或用的委员能点及代码用户编辑</li> <li>● 法后间面的快速设置和</li> </ul>                                                                                                    |                  |
|                                                    | NAMESAN CONTRACTOR OF CONTRACTOR OF CONTRACT | Function section |
| 1018-1-1-44<br>0-27-11-03-0                        | extra                                                                                                    |                  |
| 参加では 11 (00.00<br>(210.0 x 201 Down)<br>小村内口(日本)(1 | 🕹 %E/707                                                                                                    |                  |
| NOT 1<br>ETECTION BE BE BROOM BOOMS                | © 2284785                                                                                                    |                  |
| inimiter of<br>the particle of                     | 1897 - 1-00 - F412D                                                                                                    |                  |
| 813 M.                                             | O SAMEUMUSMAR                                                                                                    | Preview window   |
|                                                    | #840(3)(2)(3))                                                                                                    |                  |
| 素加快量必要的                                            | 際は他の                                                                                                    |                  |
| 教术会神经                                              | Rive Barry                                                                                                    |                  |
|                                                    | HELL D.A. ALL                                                                                                    |                  |

- Profile Box (1)
- Delete Profile (2)Add Profile (3)
- Current Profile View (4)

1 Select the required profile from the Profile Box.

2 Click [OK] to apply the selected profile.

# Add Profile

Click [Add Profile] to open the dialog box.

1 Enter the name of the profile.

2 Select the icon you want to use from the icon list, and click [OK].

3 The selected settings is displayed on the left of the printer driver window.

# **Delete Profile**

Use this option to delete a profile.

Select the profile to be deleted from the [Select the desired Print Profile] tab.

- 2 Click to delete the profile.
- 3 Click [OK].
- **4** The selected profile will be deleted.

# Support

|                         |              |                      | k                                                 | eno          |
|-------------------------|--------------|----------------------|---------------------------------------------------|--------------|
| A                       | 期除大小的        | (A4                  |                                                   |              |
| A                       | 为用           | • \$1.50T) C \$150   | 64                                                |              |
| ululu a                 | 19810        | a 🗄 🖉 weekinde       | $\mathbb{D}_{\mathbb{Z}} \mathbb{D}_{\mathbb{Z}}$ |              |
| ERV                     | 介着类型网        | BAG                  |                                                   |              |
|                         | (19)時量白)     | N: @ (600 x 600 dpl) |                                                   |              |
| 総合大小A4<br>827×1155m     | 相印绘图由        | 手动                   |                                                   |              |
| (210.0 x 297.0 mm)      |              |                      | <b></b> \$325                                     | π.           |
| 分類类型 積重紙<br>計数 1        |              |                      |                                                   |              |
| 1101時間 1日度(600×600 (60) | 93P)         | 2.R                  |                                                   |              |
| 100 H                   | 15(8.5)      | BUG- MART            |                                                   |              |
| 4-89-51010 (M)<br>      |              | Elibratel            |                                                   |              |
| 204 (K. 1               | 22361715255  | 天.                   |                                                   |              |
|                         | 日 始業(1900)   |                      |                                                   |              |
|                         |              |                      |                                                   |              |
| 全型保護设置(F)<br>技术支持(J)    |              |                      | 30 V                                              | 40           |
|                         |              | ¥8                   | BIU<br>BLA                                        | (10)<br>(14) |
|                         |              | - 42                 |                                                   |              |
|                         |              | - M2<br>V            |                                                   |              |
| [ 桃木五种山                 |              | L.Y.                 | E.A.                                              |              |
| 8.7 <b>00 000</b>       |              | L.Y.                 | B.A.                                              |              |
| RAZINA<br>ICROVO        | A TABLE      | L.Y.                 | 82.A                                              |              |
| RAZINA<br>ICROVO        | 500205±07752 | errorea<br>Bio       | 82.8<br>10009<br>10121                            |              |

Lenovo Support Website

The Lenovo website (http://www.lenovo.com/ and http://www.lenovo.com.cn)

provides information on Lenovo products, including FAQs, driver updates and tips on using Lenovo products.

Visit the Lenovo website for more information and technical support.

# 7.3 Drivers Used in Mac

# Basic

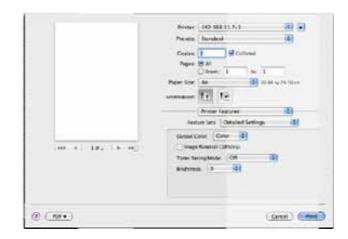

- Select the options below to change the corresponding settings as required.
- · Paper Size
- Orientation
- Copies
- Media Type
- Image Quality
- Print Settings
- Toner Save Mode
- Check the selected settings displayed in the preview window.

# **Paper Size**

Select the required paper size from the drop-down list.

Supported paper sizes: US Letter/A4/A5/A6/JIS B5/JIS B6/Executive/16K/A5 (LEF)/ B6(LEF)/Custom Paper Size

# Manage Custom Sizes(System Build-in Function)

| Juckied       | Paper Size  | 7.6 cm<br>Wdth    | 12.7 er<br>Height |
|---------------|-------------|-------------------|-------------------|
|               | User Define |                   | 8                 |
|               | 0.39 cm     | 0.39 cm<br>Tea    | 0.39 cf           |
|               | left        | 0.39 cm<br>Botter | Right             |
| + - Duplicate |             |                   |                   |

### **Create a Custom Paper Size**

- 1 Open the file to be printed;
- 2 Follow the steps below:
  - Go to File>>Page Settings. In the Settings menu, select Page Properties, Then select Format followed by Any Printer. This will allow you to print documents on any printer that supports the paper size you have defined.
  - If the Page Settings is not available, select File>>Print. If the Print dialog box contains only two pop-up menus and some buttons at the bottom, click the triangle beside the pop-up menu.
- 3 Select Custom Paper Size from the Paper Size pop-up menu.
- 4 Click the "+" button.
- 5 Double click the Paper Size Name and enter a new name.

Enter the required dimensions under Paper Size and Non-Printable Area and click "OK".

#### Notes

• System Build-in Function: Built-in functions vary with the version of OS X installed.

# Orientation

You can select the orientation of your document (Portrait or Landscape).

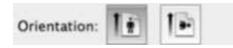

# Copies

You can define the number of copies to be printed.

Collate

If the Collate check box is checked, one complete copy of your document will be printed and then repeated for the number of copies you selected. If the Collate check box is not checked, then each page will be printed for the number of copies selected before the next document is printed.

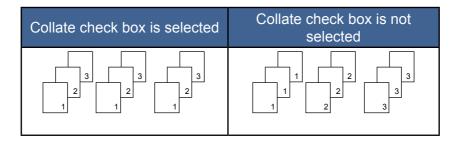

# Media Type

This machine supports the following types of printing media. For optimal print quality, select the correct printing media.

- Plain Paper
- Recycled Paper
- Thick Paper
- Thin Paper
- Tagboard

# **Print Settings**

Adjust Brightness: Brightness refers to the brightness or darkness of the image. At high brightness levels, the color will be almost white.

62

# Multiple Page (Built-in Function)

| Layout            |                 | 1. |
|-------------------|-----------------|----|
| Pages per Sheet:  | 1               | 1  |
| Leyout Direction: | 2 5 4           | N  |
| Border:           | None            | 1  |
| Two-Sided:        | Off             |    |
|                   | Reverse page or |    |

With this function, you can print multiple pages on the same sheet.

Five options are offered: "1", "2", "4", "6", "9" and "16".

Layout Direction (Built-in Function)

When the N in 1 option is selected, you can select the layout direction and sposition of the pages on the same sheet.

Border

When printing multiple pages on the same sheet, you can choose to add borders.

## **Duplex**

Select Duplex Printing to print on both sides of the paper.

Duplex printing

Steps:

1 Select to print using the Manual Duplex option.

2 A dialog box with the instructions for installing paper with pop-up.

The dialog box is shown below:

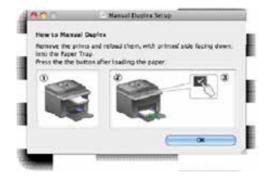

3 After the first side is printed, according to the dialog box with the instructions, you will need to manually reload the paper to print the second side.

- 4 After reloading the paper, press the (b) Power key once, which should be flashing red.
- 5 The printer will continue to print the second side.

#### Notes

The tagboard does not support duplex printing.

## **Color Balance**

You can adjust the blackness of the printing by adjusting the toner density.

# **Toner Save Mode**

In the Toner Save Mode, toner consumption is reduced and the printed document will be fainter.

# Image Rotation (180deg)

You can rotate the image 180 degrees before printing.

## **Brightness**

You can adjust the brightness of the image from -100 to 100.

# **Skip Blank Pages**

If Skip Blank Page is checked, the printer driver automatically detects blank pages and excludes them from printing.

#### Important =

- This option does not work when the following options are selected:
- Multiple Pages
- Duplex

**B** Print over Wi-Fi

# 8.1 Wi-Fi Config and Installation

Before installation: Verify that your printer supports Wi-Fi connection. Not all models support Wi-Fi connections.

Notes

• Refer to Page 17: Different Printer Models for the program and software configurations for different printer models.

Installation steps:

- 1 Power on the printer, connect the computer to the Wi-Fi which will be connected to the printer.
- 2 Press and hold (b) power key for 1 second to enable Wi-Fi connection.
- 3 Insert the CD-ROM provided with this product into your computer's CD-ROM drive.
- 4 Connect the Printer to the PC using a USB cable.
- 5 Select [Wi-Fi Config and Driver Installation], and click [Next].

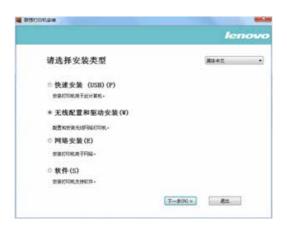

6 A dialog box will pop up prompting if you would like to configure Wi-Fi. Select [Yes] and click [Next].

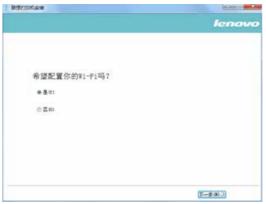

7 A dialog box will appear informing you that the system is searching for available networks. Please wait.

|                    |        | ler                                                                         |
|--------------------|--------|-----------------------------------------------------------------------------|
| 选择无线网络             |        | C                                                                           |
| PIN AN COOL        | 92     | 9.4                                                                         |
| 正在频常镜              | 入点・適時間 |                                                                             |
| N##MILUGH: ##Add:- | 0      | 10月19月<br>10月<br>11月<br>11月<br>11月<br>11月<br>11月<br>11月<br>11月<br>11月<br>11 |
|                    |        |                                                                             |

8 The list of available networks will appear. Select the desired network and click [Next].

| 选择无线网络               |     |         |
|----------------------|-----|---------|
|                      |     | C       |
| 阿姆名科 (5513)          | 安全  | 住号      |
| CRCC-928             | 不使用 | al I    |
| Printeerks           | 不使用 | al I    |
| and Duriness         | 不使用 | lt.     |
| lanever-infarmet     | 不使用 | al.     |
| Tensorial areast. In | X#8 | - In    |
| 如果未列生无规问证,请单击此处。     | 80  | 民间导体(1) |
|                      |     |         |

9 Enter the passwork and click [Next].

|             |                               | len |
|-------------|-------------------------------|-----|
| 输入无线。       | 格由器的密码短语                      | Ŧ   |
| 网络高轮 (5513) | Lab-test                      |     |
| 王将吏道(1)     | T.                            |     |
|             | 四世本学行 (2)                     |     |
|             | 临上的数据进行加至。<br>• 请参问路由因或其用户指南。 |     |
|             |                               |     |

10 Wait for the network connection to be completed.

| B-METERAL & M                                                                                                    |        |
|----------------------------------------------------------------------------------------------------|--------|
|                                                                                                    | lenovo |
|                                                                                                    |        |
| 连接到无线网络                                                                                                    |        |
| A COMPLEX PROPERTY OF A CONTRACT OF A CONTRACT |        |
| 连按…                                                                                                    |        |
|                                                                                                    | 2      |
|                                                                                                    |        |
|                                                                                                    |        |
|                                                                                                    |        |
|                                                                                                    |        |
|                                                                                                    |        |
|                                                                                                    |        |
|                                                                                                    |        |
|                                                                                                    |        |

11 The Printer Settings window will appear. Select your printer and click [Next].

|                                         | W - InstallShield Wizard  | lenove                   |
|-----------------------------------------|---------------------------|--------------------------|
| 选择打印机<br>11FDRIP1                       | 8                         | 打印机设定                    |
| 打印机名称                                   | 網口名称<br>1000年2000         | 11 th ft sea             |
| 打印机名称(用);                               | Lenovo W2208W Wii-00000   | 您同以设金打印机名称和打印机共享<br>名称等。 |
| 5月6日日日日日日日日日日日日日日日日日日日日日日日日日日日日日日日日日日日日 | 離机共享此打印机(S)               |                          |
| 共享名和149                                 | Lenovo LJ2208W Wili-00000 |                          |
| 一将此打印机设置为                               | RE-UL#TEDIO)              |                          |
|                                         |                           |                          |
|                                         |                           |                          |
|                                         |                           |                          |
|                                         |                           |                          |
|                                         |                           | 下一步(N)>                  |

12 Wait while the program is installed.

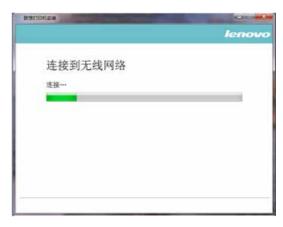

13 Setup is now complete. Select whether to restart your computer now and click "Complete".

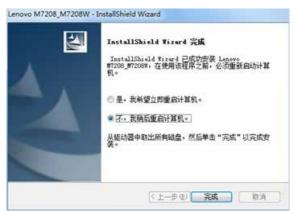

Wi-Fi configuration and installation is now complete. You can now print over Wi-Fi.

# 8.2 Network Installation

Verify that your printer has been Wi-Fi configured. Then Select Network Installation.

- 1 Verify that the printer is powered on and Wi-Fi is enabled.
- 2 Insert the CD-ROM provided with this product into your computer's CD-ROM drive.
- 3 Select [Network Installation] and click "Next".

|                     |   | leno |
|---------------------|---|------|
| 请选择安装类型             |   | 满排中文 |
| ◎快速安装 (USB)(P)      |   |      |
| <b>按装打印机用于此计算机。</b> |   |      |
| ○ 无线配置和驱动安装(₩)      |   |      |
| 歐洲和安美王的同時打印机。       |   |      |
| 网络安装(E)             |   |      |
| 安装打印机用于网络。          |   |      |
| ◎ 软件(S)             |   |      |
| <b>安装打印机支持软件。</b>   |   |      |
|                     | 下 | 通出   |

**4** A window will appear prompting you to select your printer. Click Refresh.

- Lenovo M7208w will appear on the list. Click "Next" and proceed to Step 6.
- If the printer does not appear in the list, proceed to Step 5.

5 Click [Add Printer] and a window will pop up as shown below. Enter the "Port Name" and "Enter IP Address". Proceed as instructed on the screen. Click "Next".

|                                         |       |   | lenov                                          |
|-----------------------------------------|-------|---|------------------------------------------------|
| 选择打印机                                   |       |   | 添加打印机                                          |
| (1) (1) (1) (1) (1) (1) (1) (1) (1) (1) | ТСРИР | • | 将打印机添加到网络                                      |
| 编口名称但li<br>输入P地址Uli                     | 1     | 3 | 11:空可为顾口名称输入任意名称。<br>21检查打印机的P地址。<br>31输入IP地址。 |
|                                         |       |   | 若要检查IP地址                                       |
|                                         |       |   | 使用控制运板菜单打印配置页:一时<br>内使連接启动罐三下,打印配置页。           |
|                                         |       |   | \$81 T-\$81>                                   |

6 Select your printer from the [Select printer] list, and click "Next".

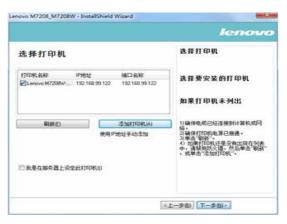

7 The [Printer Settings] window will appear. Enter the name and share name of your printer. Click "Next".

|                                                               | lenovo                                                                                 |
|---------------------------------------------------------------|----------------------------------------------------------------------------------------|
| 选择打印机                                                         | 选择打印机                                                                                  |
| 打印机名称 IP地址 镶口名称<br>2014movo M7209W192168.99.122 192168.99.122 | 选择要安装的打印机                                                                              |
|                                                               | 如果打印机未列出                                                                               |
| 制新EI :参加HTEDALIA)                                             | 1)确保电缆已经连接到计算机规网络。                                                                     |
| 使用印地址手动添加                                                     | 27 确保打印机电源已接通。<br>39 单击"教授"。<br>4) 如果打印机还是没有出现在列表<br>中,请就用防火器,然后单击"制新"<br>,或单击"索加打印机"。 |
| 動學在聯系器上按定計打印机01                                               |                                                                                        |
| 6                                                             | 上                                                                                      |

8 The [Software and Documentation] window will pop up. Select the software and file to be installed, and click "Next".

|                   | leno             |
|-------------------|------------------|
| 3553 ()<br>2625 K | 软件<br>请选择要安装的软件。 |
| <u>ا</u> ت.       |                  |
|                   |                  |
|                   |                  |

9 Wait while the selected items are being installed.

| 安装状态                              |      |
|-----------------------------------|------|
| Lanovo #7208_#7200# 安装程序正在执行所请求的操 | fF - |
|                                   |      |
|                                   |      |
|                                   |      |

10 Setup is now complete. Select whether to restart your computer now and click "Complete".

|  | InstallShield Wirard 已成功安装 Lenovo<br>m7208 m7208m。在使用该程序之前,必须重新启动计算机。<br>② 是,我希望立即重启计算机。<br>③ 还,我预后重启计算机。<br>从级动器中取出所有磁盘,然后单击"完成"以完成安<br>美。 |
|--|----------------------------------------------------------------------------------------------------|
|--|----------------------------------------------------------------------------------------------------|

Network installation is complete. You can now print over Wi-Fi.

# 8.3 Print over Wi-Fi

Verify that the network driver has been installed.

### Print

To print documents from the computer using the printer drivers, do the following:

The example below illustrates printing from Adobe Reader XI on Windows 7.

The actual operation may differ depending on the software used.

Refer to the instructions from your printing software for the actual procedure.

1 Verify that your printer is Wi-Fi enabled, your PC and printer are connected in the same network.

2 Open the file your want to print.

3 Select Print in the File menu.

The print dialog box will be displayed. (The dialog box may differ between software.)

Select Basic Print Settings in the Print dialog box.

The settings include number of copies, paper size and orientation.

If no other changes are necessary, click [Print] to start printing.

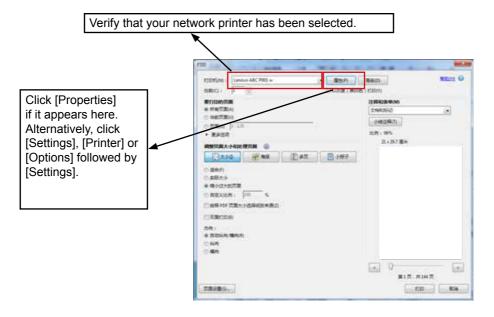

#### Notes -

• In Android and Mac iOS systems, VOP software is only available over Wi-Fi.

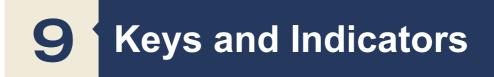

### 9.1 Introduction

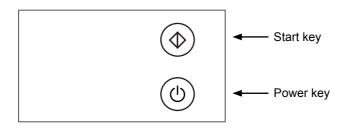

LED indicator has four colors.

Start key: Green

Power key: Red

Blue

Green

Yellow

### 9.2 LED Indicator

| LED indicator | Status                                                               |
|---------------|----------------------------------------------------------------------|
| 0             | Off                                                                  |
|               | On                                                                   |
| ; <b></b> ;;  | Flashing (on for one second and off for one second)                  |
| ¤             | Slow flash (on for one second and off for three seconds)             |
| *             | Rapid flash (on for 0.5 seconds and off for 0.5 seconds)             |
| *             | Highly rapid flash (on for 0.25 seconds and<br>off for 0.25 seconds) |

# 9.3 LED Indicator and Status Description

| System Status                                                                                     | LED        | Description                                                                                                    |
|---------------------------------------------------------------------------------------------------|------------|----------------------------------------------------------------------------------------------------|
| Power off                                                                                         | 0          | Start indicator is off<br>Power indicator is off                                                                                     |
| Power on                                                                                          | 0          | Start indicator is off<br>Power indicator is green                                                                                   |
| Warming up                                                                                        | 0<br>*     | Start indicator is off<br>Power indicator flashes green                                                                              |
| Initializing/Standby<br>(Non Wi-Fi Models)                                                        | 0          | Start indicator is off<br>Power indicator is green                                                                                   |
| Initializing/Standby/Wi-Fi<br>unavailable (Wi-Fi Models.<br>Wi-Fi disconnected or<br>unavailable) | 0          | Start indicator is off<br>Power indicator is green                                                                                   |
| Initializing/Standby/<br>Wi-Fi connected (Wi-Fi<br>mode, Wi-Fi connected)                         | 0          | Start indicator is off<br>Power indicator is blue                                                                                    |
| Firmware Update                                                                                   | 0<br>☀ ↔ ☀ | Start indicator is off<br>Power indicator alternates between red<br>and green every 0.5 seconds                                      |
| Sleep Mode                                                                                        | 0<br>¤     | Start indicator is off<br>Power indicator flashes green slowly                                                                       |
| Factory Reset                                                                                     | 0          | Start indicator is off<br>Power indicator flashes rapidly for<br>10 seconds, followed by the yellow<br>indicator being lit steadily. |
| Task in Progress                                                                                  | 0<br>*     | Start indicator is off<br>Power indicator flashes green                                                                              |
| Printing                                                                                          | 0<br>:*    | Start indicator is off<br>Power indicator flashes green                                                                              |
| Canceling the Task                                                                                | 0<br>∗⇔∗   | Start indicator is off<br>Power indicator alternates between red<br>and green every 0.5 seconds                                      |
| Copying/Resuming copy/<br>Scanning                                                                | •<br>*     | Start indicator is green<br>Power indicator flashes green                                                                            |

| l                                                                 | r          |                                                                                                    |
|-------------------------------------------------------------------|------------|----------------------------------------------------------------------------------------------------|
| Starting ID Card Copy                                             | •          | Start indicator is green<br>Power indicator is green                                                              |
| Pending the reverse side of the ID card                           | ः<br>:     | Start indicator flashes green<br>Power indicator flashes green                                                    |
| Pending the next page in the N in1 mode                           | :¢:<br>:¢: | Start indicator flashes green<br>Power indicator flashes green                                                    |
| Wi-Fi enabled                                                     | 0          | Start indicator is off<br>Power indicator is blue                                                                 |
| Enable SoftAP                                                     | 0<br>★     | Start indicator is off<br>The blue power indicator flashes twice<br>highly rapidly                                |
| Disable SoftAP                                                    | 0<br>★     | Start indicator is off<br>The blue power indicator flashes thrice<br>highly rapidly                               |
| Searching for Wi-Fi or<br>connecting to Wi-Fi                     | 0<br>*:    | Start indicator is off<br>Power indicator flashes blue                                                            |
| Wi-Fi connected                                                   | 0          | Start indicator is off<br>Power indicator is blue                                                                 |
| Cover is open                                                     |            |                                                                                                    |
| Toner cartridge is not<br>installed                               | 0          | Start indicator is off<br>Power indicator is red                                                                  |
| Paper Jam                                                         |            |                                                                                                    |
| Out of Paper                                                      |            |                                                                                                    |
| Machine cooling down                                              | 0          | Start indicator is off                                                                                            |
| Pending to print the reverse<br>side in the manual duplex<br>mode | ţ          | Power indicator flashes red                                                                                       |
| Out of Toner/Toner is Low                                         | 0<br>¤     | Start indicator is off<br>Power indicator flashes red slowly                                                      |
| Controller error                                                  | 0<br>⋫ ∳   | Start indicator is off<br>The red power indicator flashes once<br>rapidly and the green indicator flashes<br>once |

| Fuser Unit Error          | 0<br><b>☆</b> ☆ | Start indicator is off<br>The red power indicator flashes rapidly<br>twice and the green indicator flashes once     |
|---------------------------|-----------------|----------------------------------------------------------------------------------------------------|
| Laser Scanning Unit Fault | 0<br><b>☆</b> ☆ | Start indicator is off<br>The red power indicator flashes once<br>rapidly and the green indicator flashes<br>twice  |
| Main Motor Fault          | 0<br><b>☆</b> ☆ | Start indicator is off<br>The red power indicator flashes twice<br>rapidly and the green indicator flashes<br>twice |
| HVPS Unit Fault           | 0<br><b>☆ ☆</b> | Start indicator is off<br>The red power indicator flashes once<br>rapidly and the blue indicator flashes<br>once    |
| LVPS Fault                | 0<br><b>☆ ☆</b> | Start indicator is off<br>The red power indicator flashes twice<br>rapidly and the blue indicator flashes<br>once   |
| Fan Fault                 | 0<br><b>☆ ☆</b> | Start indicator is off<br>The red power indicator flashes once<br>rapidly and the blue indicator flashes<br>twice   |
| Scanning Head Not Reset   | 0<br>� �        | Start indicator is off<br>The red power indicator flashes twice<br>rapidly and the blue indicator flashes twice     |
| Scanner Motor Fault       | 0<br><b>☆ ☆</b> | Start indicator is off<br>The green power indicator flashes once<br>rapidly and the blue indicator flashes once     |

# 9.4 LED Indicator Status and Operation Guide

| Printer Status                                    | Operation                     | Key Steps                                                                                                    |
|---------------------------------------------------|-------------------------------|----------------------------------------------------------------------------------------------------|
| Power off                                         | Power on                      | Press and hold power key for one second or longer                                                                                                    |
| Power off                                         | Factory Reset                 | Open the cover, press and<br>hold the power key for 10<br>seconds or longer. (Power<br>indicator flashes rapidly for 10<br>seconds,followed by the yellow<br>indicator being lit steadily)                                         |
| Standby                                           | Power off                     | Press and hold the power<br>key for 6 seconds or longer<br>until all the indicators are<br>off. Then release the key to<br>power off the printer (Power<br>off is a mandatory operation<br>and can be performed in any<br>status.) |
| Standby                                           | Print a Configuration<br>Page | Press the power key three times within one second                                                                                                    |
| Standby (Wi-Fi Model)<br>and Wi-Fi is not enabled | Enable Wi-Fi                  | Press and hold power key for one second or longer                                                                                                    |
| Standby (Wi-Fi Model)<br>and Wi-Fi is enabled     | Enable Soft AP                | Press and hold power key for one second or longer                                                                                                    |
| Standby (Wi-Fi Model)<br>and Wi-Fi is enabled     | Disable Soft AP               | Press and hold power key for one second or longer                                                                                                    |
| Task in Progress/Printing                         | Cancel the task               | Press and hold power key for one second or longer                                                                                                    |
| Sleep                                             | Wake up                       | Press any button or<br>disconnect and reconnect<br>the USB cable                                                                                                    |
| Standby                                           | Make one copy                 | Press the start key once                                                                                                    |
| Standby                                           | Make five copies              | Press and hold start key for three seconds or longer                                                                                                    |

| Standby                                                     | Enter ID card copy<br>mode                 | Press start key and power<br>key at the same time for one<br>second and then release.<br>The indicators of the start<br>key and power key are both<br>green |
|-------------------------------------------------------------|--------------------------------------------|----------------------------------------------------------------------------------------------------|
| ID card copy mode                                           | Start ID card copy                         | Press the start key once                                                                                                    |
| ID card copy mode                                           | Exit ID card copy                          | Press and hold power key for one second or longer                                                                                                    |
| Pending the reverse side of the ID card                     | Start copying the back side of the ID card | Press the start key once                                                                                                    |
| Pending the reverse side of the ID card                     | Cancel the task and exit ID card copy      | Press and hold power key for one second or longer                                                                                                    |
| Pending the next page in the N in 1 mode                    | Start copying the next page                | Press the start key once                                                                                                    |
| Paper Jam                                                   | Clear jam                                  | Follow the steps of clearing<br>jams in Chapter 10<br>Troubleshooting                                                                                       |
| Out of Paper                                                | Continue printing                          | Load paper and click the power key once                                                                                                    |
| Pending to print the reverse side in the manual duplex mode | Continue printing                          | Press the power key once                                                                                                    |

# **10** Machine Maintenance

# **10.1 Maintaining the Toner Cartridge**

#### Storage

To extend the life of toner cartridges, note the following:

- Only remove the cartridge from its packaging just before its installation.
- Do not refill printer cartridges.
- The printer's warranty is voided when refilled cartridges are used.
- Store the cartridge in an environment similar to where the printer is placed. The cartridge should be stored in the shade.
- To avoid damaging the cartridge, do not expose it to the sun for more than a few minutes.

#### **Expected Life**

The life of a cartridge depends on the intensity of use. Retail cartridge can print at least 1,500 pages when used for printing documents with 5% text coverage. (But the toner cartridge supplied with the printer can print an average of 700 pages.)

- Using non-recommended paper can shorten the life of the cartridge and device parts.
- Frequency of cartridge replacement varies with the type of document printed, print media and print coverage.

#### **Recycling the cartridge**

 Separate used cartridges from household garbage and dispose them according to local laws and regulations.

For more information, contact your local waste treatment agency. Reseal the cartridge before disposal to prevent accidental toner spills.

 Place used cartridges on clean paper to prevent accidental spilling or scattering of the toner.

#### **Toner Save Mode**

You can enable the Toner Save Mode in the Property Settings of the printer. The life of the cartridge can be extended by selecting this option.

The printing cost per page is reduced, but print quality is compromised.

#### Notes

• When the toner is low, the LED indicators will light up as follows:

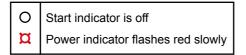

If the printed image turns lighter or blurred, we recommend that you use the VOP software that monitors the amount of toner remaining. Considering whether to replace the toner cartridge.

- Actual printable numbers vary depending on image volume and density, number of pages printed at a time, paper type and size, and environmental conditions such as temperature and humidity. Toner quality degrades over time.
- For good print quality, we recommends that you use genuine toner from the Lenovo.
- Lenovo(Beijing) Limited shall not be responsible for any damage or expense that might result from the use of parts other than genuine parts from the Lenovo with your office products.

### **10.2 Replacing the Toner Cartridge**

- 1 Open the printer cover.
- 2 Hold the handle of the cartridge and lift the cartridge out off the printer.
  - A Beware of hot surfaces.

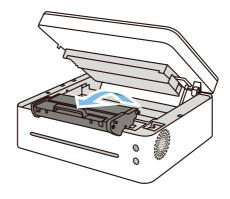

3 Take the new toner cartridge out of box, and then take it out of the plastic bag.

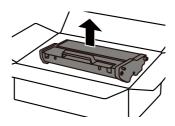

4 Gently shake the cartridge five to six times horizontally

to distribute the toner evenly within the cartridge.

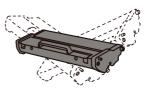

#### Important -

• Should your clothes be stained with toner, wipe with a clean cloth and wash with cold water.

Hot water will set the toner into the fabric, making the stain difficult to remove.

5 Insert the cartridge into the printer

until it is locked into place.

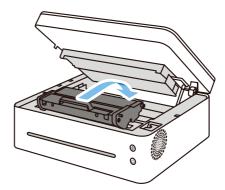

6 Close the printer cover.

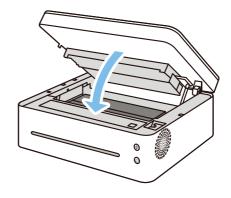

# **10.3 Cleaning the Printer**

To ensure the best print quality, clean the printer as instructed below whenever the toner cartridge is replaced or when you notice a decrease in print quality.

### Do's and Don'ts

Clean the machine periodically to maintain high print quality.

Wipe the printer surface with a soft dry cloth or a soft damp cloth where necessary.

If the printer is still dirty, use a pH neutral detergent to avoid causing deformation, discoloration or damage to the printer.

Do not use volatile cleaning agents (such as gasoline, solvents or insecticidal sprays) to wipe the machine.

Wipe the printer repeatedly with a damp cloth until the stain is removed, then dry with a clean cloth.

Do not touch the Transfer roller (under the toner cartridge) when cleaning the inside of the printer.

Greasy hands may affect the print quality.

- Use a clean dry cloth to wipe off any dirt or stain inside the machine.
- You must disconnect the plug from the wall outlet at least once a year. Clean away any dust and grime from the plug and outlet before reconnecting. Accumulated dust and grime pose a fire hazard.
- Do not drop clips, staples or other small articles into the printer.

### **Cleaning the Exterior of the Printer**

Clean the exterior of the printer with a clean and dry lint-free cloth.

### **Cleaning the Inside of the Printer**

During printing, paper scraps, toner and dust particles may fall into and accumulate inside the printer. As time goes by, the debris may result in poor print quality, such as toner spots, stains and paper jams. Cleaning the inside of the printer can eliminate or reduce such issues.

- 1. Power off the printer and disconnect the power cord. Wait for the printer to cool.
- 2. Open the printer cover and remove the toner cartridge.
- 3. Wipe off the dust and toner on the cartridge and inside the printer with a dry lintfree cloth.
- 4. Re-install the cartridge and close the cover tightly.
- 5. Connect the power cord and turn on the printer.

#### Important -

• Do not expose the cartridge to the sun for more than a few minutes to avoid damaging it. Cover it with a piece of paper where necessary. Do not touch the transfer roll inside the printer.

### **Cleaning Scanner Glass**

1 Lift the scanner cover.

2 Clean the scanner glass with a soft wet cloth, and then dry with a clean cloth.

**11** Troubleshooting

# 11.1 FAQs

This section provides troubleshooting tips for commonly encountered problems.

| Problems                            | Possible Causes                                 | Solutions                                                                                                    |
|-------------------------------------|-------------------------------------------------|----------------------------------------------------------------------------------------------------|
| Machine<br>cannnot be<br>powered on | The power cord<br>is not correctly<br>connected | <ol> <li>Make sure that the power plug is<br/>firmly inserted into the wall outlet</li> <li>Connect other devices to the same<br/>socket to verify that it is working</li> </ol> |
| Pages are not printed               | USB cable is not<br>correctly connected         | Re-connect the USB cable                                                                                                    |
| Strange noises                      | The toner cartridge is not installed correctly  | Check whether the toner cartridge is correctly installed                                                                                                    |

#### Notes -

 If the problems persist, power off the machine, disconnect the power cord and contact your sales or service representatives.

# **11.2 Paper Feed Problems**

If the machine is operating but paper will not feed or paper jams occur frequently, check the condition of the machine and paper.

| Problems                                              | Solutions                                                                                                    |  |
|-------------------------------------------------------|----------------------------------------------------------------------------------------------------|--|
| Paper does<br>not feed<br>smoothly                    | <ul> <li>Use only supported paper types. Refer to Chapter 3: Print<br/>Media for the supported paper types.</li> <li>Load paper correctly, making sure that the paper guides are<br/>properly adjusted.Refer to Chapter 2: Setting up the Printer<br/>for Loading Paper.</li> <li>If the paper is curled, straighten the paper.</li> <li>Take out the paper from tray and fan it well. Then,reverse the<br/>top and bottom of the paper, and put it in the tray.</li> </ul>                                                                                                    |  |
| Frequent<br>jams                                      | <ul> <li>If there are gaps between the paper and paper guides, adjust the guides to remove the gaps.</li> <li>Avoid printing on both sides of the paper when printing images that contain large areas of solid color, which consume a lot of toner.</li> <li>Use only supported paper types. Refer to Chapter 3: Print Media for the supported paper types.</li> <li>Load paper only as high as the upper limit markings on the paper guide.</li> </ul>                                                                                                    |  |
| Multiple<br>sheets of<br>paper are fed<br>at one time | <ul> <li>Fan the stack of paper well before loading it in the tray. Make sure that the edges are even by tapping the stack on a flat surface such as a desk.</li> <li>Make sure that the paper guides are in the right position.</li> <li>Use only supported paper types. Refer to Chapter 3: Print Media for the supported paper types.</li> <li>Load paper only as high as the upper limit markings on the paper guide.</li> <li>Check that paper was not added while there was still some left in the tray. Before adding new paper, remove the remaining paper from the feed tray and add them to new stack, fan the paper again ,then put it in the tray.</li> </ul> |  |
| Paper gets<br>wrinkles                                | <ul> <li>Paper is damp. Use only paper that has been stored properly.</li> <li>Paper is too thin. Refer to Chapter 3: Print Media for the supported paper types.</li> <li>If there are gaps between the paper and the paper guide, adjust the paper guides to remove the gaps.</li> </ul>                                                                                                    |  |

| The printed paper is curled                         | <ul> <li>Load the paper upside down in the feed tray.</li> <li>Paper is damp. Use only paper that has been stored properly.</li> </ul> |
|-----------------------------------------------------|----------------------------------------------------------------------------------------------------|
| Images<br>are printed<br>diagonally to<br>the pages | If there are gaps between the paper and the paper guide, adjust the paper guide to eliminate the gap.                                  |

### **11.3 Removing Paper Jams**

Paper jams may occur during printing. When the print media is stuck, you will be notified by an error message from the VOP software and by the printer LED indictors.

### **Reasons for Paper Jams**

- The paper is not correctly loaded in the feed tray, or too much paper has been loaded.
- The cover is open during printing.
- The paper used does not comply with the required specifications.
   Refer to Chapter 3: Print Media for the supported paper types.
- The paper is too large or too small.
   Refer to Chapter 3: Print Media for the supported paper types.
- When paper is jammed, the LED indicator will light up as follows:

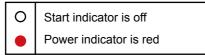

If the area where the paper is jammed is not immediately visible, check the inside of the printer.

### Paper Jams at the Paper Exit

#### Important =

• If the paper is jammed here, it can cause the toner to spill onto the paper. If your clothes is stained with the toner, wash off the stain with cold water. Hot water will set the toner into the fabric, making the stain difficult to remove.

1 Open the printer cover.

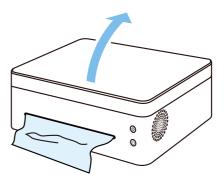

2 Pull the release lever upwards.

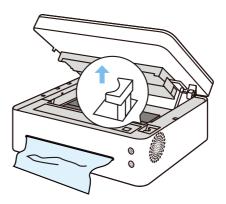

3 Pull the jammed paper carefully out of the paper exit.

Be careful not to tear the paper.

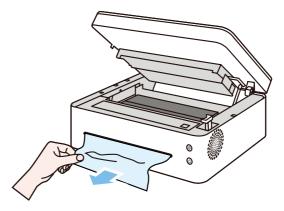

4 Push the release lever back into position.

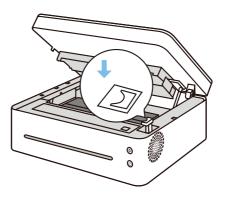

5 Close the cover to resume printing.

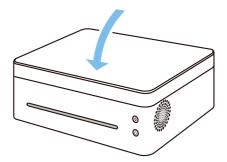

### Paper Jams at the Feed Tray

Important -

• If the paper has already entered the toner cartridge section, carry out the following steps.

1 Pull the jammed paper carefully out of the feed tray.

Be careful not to tear the paper.

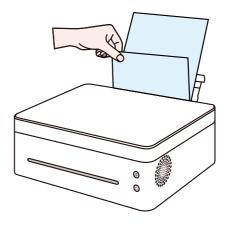

2 Resume printing.

#### Important =

• If the power indicator remains red, it indicates some paper is still stuck in the printer. Check the inside of the printer.

### Paper Jams Inside the Printer

#### Important -

• If the paper jam occurs here, it can cause the toner to spill onto the paper. If your clothes is stained with the toner, wash off the stain with cold water. Hot water will set the toner into the fabric.

1 Open the printer cover.

2 Remove the toner cartridge.

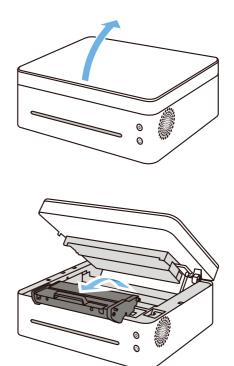

Important

• Do not expose the cartridge to the sun for more than a few minutes to avoid damaging it. Cover the cartridge with a sheet of paper after it has been removed from the printer.

3 Gently pull the paper out of the printer.

Make sure no paper is left inside the printer.

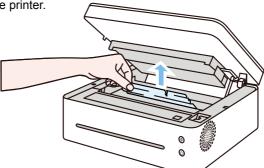

4 Reinstall the toner cartridge.

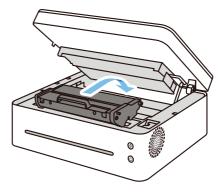

5 Close the cover tightly.

The printer will resume printing.

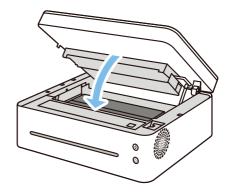

#### **Tips to Avoid Paper Jams**

- The occurrence of paper jams can be significantly reduced by using the recommended types of print media. In the event of paper jams, follow the instructions described in "Removing Paper Jams".
- Load paper as instructed in the section on "Loading Paper". Adjust the position of the paper guide properly.
- Do not overload the feed tray.
- Do not attempt to remove paper from the feed tray when the printer is printing.
- Bend the sheets back and forth, fan the stack and flatten the paper before loading it.
- Do not use corrugated, folded, wet or curled paper.
- Do not mix different types of paper in the same feed tray.
- Use only recommended print media. Refer to the section on Loading Paper in Chapter 2: Setting up the Printer.
- Store the print media in a suitable environment.

#### Important

- The jammed sheet of paper will likely be covered with unfused toner. Be careful not to get it on your hands or clothes.
- Toner on prints made immediately after removing a paper jam

may be insufficiently fused and can smudge. Make test prints until smudges no longer appear.

- Do not force a jammed paper out of the printer as it may tear. Torn pieces left inside the machine will cause further jams and possibly damage the machine.
- Paper jams may lead to missing pages. Check whether there are any missing pages in the print job and, if yes, re-print the missing pages.

# **11.4 Print Quality Problems**

If there is a problem with the quality of printing, first check the condition of the machine.

| Problems                                   | Solutions                                                                                                    |
|--------------------------------------------|----------------------------------------------------------------------------------------------------|
| The machine is not properly placed.        | Make sure that the machine is on a level surface.<br>Place the machine where it will not be subject to<br>vibration or shock.                                               |
| Unsupported paper types have been used.    | Make sure that the paper being used is supported<br>by the machine.<br>Refer to Chapter 3: Print Media for the supported<br>paper types.                                    |
| Incorrect paper type settings.             | Make sure that the paper type setting of the printer<br>driver matches the type of paper loaded. See<br>"Supported Paper Sizes and Types".                                  |
| Non-genuine toner cartridge has been used. | Non-genuine toner cartridge has been used. The<br>non-genuine toner cartridge may reduce the print<br>quality and even cause malfunctions. Use genuine<br>toner cartridges. |
| Old toner cartridge has been used.         | Toner cartridges should be opened before their expiration date and used within six months of being opened.                                                                  |
| Machine needs to be cleaned                | Refer to Cleaning the Printer in Chapter 10:<br>Machine Maintenance. Clean the machine as<br>required.                                                                      |

# **11.5 Printing Problems**

| Problems                                                                                                    | Solutions                                                                                                    |
|----------------------------------------------------------------------------------------------------|----------------------------------------------------------------------------------------------------|
| An printing error occurs                                                                                                    | <ul> <li>If an error occurs during printing, change the computer settings and printer driver settings.</li> <li>Check whether there are other running applications. Close any other applications because they may interfere with the printing. If the problem is not resolved, close unneeded processes too.</li> <li>Check that the latest printer driver is being used.</li> </ul>     |
| There is considerable delay<br>between the print start<br>command and actual printing.                                                                          | <ul> <li>Processing time depends on data volume.<br/>High volume data, such as graphics-heavy<br/>documents, take longer to process. Wait for a<br/>while.</li> <li>To speed up printing, reduce the printing<br/>resolution using the printer driver program.</li> </ul>                                                                                                    |
| The whole printout is blurred                                                                                                    | <ul> <li>Paper is damp. Use only paper that has been stored properly.<br/>Refer to Chapter 3: Print Media for the supported paper types.</li> <li>If you have enabeld [Toner Save Mode], printing is generally less dense.</li> <li>Condensation may have collected. If rapid change in temperature or humidity occurs, use this machine only after it has been acclimatized.</li> </ul> |
| Cannot print properly when<br>using a certain application,<br>or cannot print image data<br>properly.<br>Some characters are printed<br>faintly or not printed. | Change the print quality settings.                                                                                                    |

### **Print Positions Do Not Match Display Positions**

If the position of items on the printed page differs from the position displayed on the computer screen, the cause may be one of the following.

| Problems                                                            | Solutions                                                                                      |
|---------------------------------------------------------------------|------------------------------------------------------------------------------------------------|
| Page layout settings are not configured properly.                   | Check that the page layout settings are properly configured in the application.                |
| The paper size settings does<br>not match with the paper<br>loaded. | Check whether the paper size specified on the printer driver matches that of the loaded paper. |

# **11.6 Copying Problems**

| Problems                                                                                                    | Solutions                                                                                                    |
|----------------------------------------------------------------------------------------------------|----------------------------------------------------------------------------------------------------|
| Photocopied paper is blank                                                                                     | The original was placed with the front and back reversed. Refer to <b>Chapter 5: Copying</b> for Loading Original.                                                                                                    |
| Copied pages are too dark or too light                                                                         | Adjust the image density.                                                                                                    |
| Copied pages do not look the same as the originals                                                             | Select the correct scanning mode according to the type of original.                                                                                                    |
| Black spots appear when photocopying a photographic print                                                      | <ul> <li>The original may have stuck onto the scanner glass due to high humidity.</li> <li>Put the original on the scanner glass and place another two or three sheets of white paper on top of it.</li> <li>The cover of scanner glass is not closed when copying, put the scanner cover down.</li> </ul>                                                                                                    |
| A moire pattern is produced                                                                                    | The original document probably has heavily lined<br>or dotted areas.<br>Switching the setting for image quality between<br>[Photo] and [Text/Photo] may eliminate the moire<br>pattern.                                                                                                    |
| Photocopied paper is dirty                                                                                     | <ul> <li>The image density is too high. Adjust the image density.</li> <li>Toner on the printed surface of output is not dry. Do not touch the printed surface immediately after copying. Remove freshly printed sheets one by one, taking care not to touch the printed areas.</li> <li>The scanner glass is dirty,clean the scanner glass. Refer to Chapter 10: Machine Maintenance for Cleaning Scanner Glass.</li> <li>Make sure the toner or correction fluid is dry before the original is placed on the scanner glass.</li> </ul> |
| When copying from the<br>Scanner glass, the print<br>area of the copy is out of<br>alignment with the original | Place the original copy side down, making sure<br>that it is aligned to the rear left corner and pressed<br>flat against the scanner glass.                                                                                                    |
| The paper size settings are not match the paper loaded                                                         | Check whether the paper size specified on the machine matches that of the loaded paper.                                                                                                    |

# **11.7 Scanning Problems**

| Problems                                           | Solutions                                                                                                    |
|----------------------------------------------------|----------------------------------------------------------------------------------------------------|
| The scanned image is dirty                         | <ul> <li>The scanner glass is dirty,clean the scanner glass. Refer to Chapter 10: Machine Maintenance for Cleaning Scanner Glass.</li> <li>Make sure the toner is dry before the original is placed on the scanner glass.</li> </ul> |
| The scanned image is distorted or out of position. | The original was moved during the scanning process. Do not move the original during the scanning process.                                                                                                    |
| The scanned image is upside down                   | The original was placed upside down. Load the original in the correct orientation. Refer to <b>Chapter 5: Copying for Placing Originals</b> .                                                                                        |
| The scanned image is blank                         | The original was placed with the front and back reversed.                                                                                                    |
| The scanned image is too dark or too light.        | Adjust the image density.                                                                                                    |

# **11.8 LED Indicator Status for Errors** and Operation Guide

Refer to Chapter 9: Keys and Indicators for LED Indicator Status and Operation Guide.

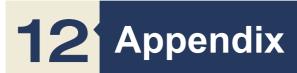

### **12.1 Precautions about Toner**

- The normal operation of the machine cannot be guaranteed if non-Lenovo toner products are used.
- Depending on printing conditions, there are cases where the printer cannot print the number of sheets indicated in the specifications.
- If the printed image suddenly turns lighter or blurred, replace the toner cartridge.

### **12.2 Moving and Transporting the Machine**

This section provides cautions that you must follow when moving the machine for a long/ short distance.

Repackage the machine with the original packing materials when you need to move the machine for a long distance.

- Be sure to disconnect all cables from the machine before transporting it.
- The machine is a precision piece of machinery. Be sure to handle it carefully when moving it.
- Make sure to move the machine horizontally. Take extra caution when carrying the machine up or down stairs.
- Do not take out the toner cartridge during the moving.
- Make sure to keep the machine upright when moving it. Move the machine carefully to prevent the toner from spilling.

Make sure to follow the checklist below:

- The power has been turned off.
- The power cord is unplugged from the wall outlet.
- All other cables have been disconnected from the machine.
- Repackage the machine properly if it needs to be transported for a long distance. Take care not to tip or tilt the machine during transit.
- When moving the machine, the toner may spill out into the machine if the machine is not kept level during transit..
- For more information about moving the machine, contact your sales or service representatives.

#### Disposal

For information on correct disposal of the machine, contact your sales or service representatives.

### Where to Inquire

Contact your sales or service representative for further information about the topics included in this manual or to inquire about other topics not included in this manual.

### **12.3 Toner Cartridge**

Retail toner cartridge can print at least 1,500 pages when used for printing documents with 5% text coverage. The toner cartridge that is supplied with the printer can print an average of 700 pages.

#### Notes

- Unless a toner cartridges is replaced before toner runs out, printing will become impossible. To facilitate cartridge replacement, we recommend you purchase and store extra toner cartridges.
- The actual number of printable pages varies depending on the image volume and density, number of pages printed at a time, paper type and paper size used, and environmental conditions such as temperature and humidity.
- The quality of the cartridge will decrease with time. Hence, print cartridges may need to be replaced sooner than indicated above.
- Toner cartridges are not covered under the warranty. However, if problems arise, contact the store where they were purchased.

# **12.4 Specifications of the Machine**

This section lists the specifications of the machine.

### **General Function Specifications**

#### Configuration

Desktop

#### Maximum paper size for scanning using the scanner glass

216 mm  $\times$  297 mm (8.5  $\times$  11.7 inches)

#### Maximum paper size for printing

216 mm  $\times$  356 mm (8.5  $\times$  14 inches)

#### Warm-up time

Less than 25 seconds (23 C, 50%RH)

#### Paper sizes

A4, B5 JIS, A5 (SEF), B6 JIS(SEF), A6 (SEF), Letter, Executive, 16 K, Custom Paper Size

Custom Paper Size supports the following range of paper sizes:

- Width: 76.2~216mm
- Length: 116~356mm

#### Paper types

Plain Paper (70-90 g/m<sup>2</sup>)

Recycled Paper (70-90 g/m<sup>2</sup>)

Thick Paper (90-105 g/m<sup>2</sup>)

Thin Paper (60-70 g/m<sup>2</sup>)

Label

Paper feed capacity 50 sheets (70 g/m2, 19 lb.)

#### Memory

128 MB

#### **Power requirements**

220-240 V, 5 A, 50/60 Hz

#### **Power consumption**

- Maximum 900 W
- Power Saving Mode 1 1.2 W or less

#### Dimension (Width×Depth×Height)

350 x 275 x 135 mm

#### Weight (Machine and toner cartridge)

Approx. 8.9 kg (19.6 pounds) or less

### **Printing Function Specifications**

Printing speed

22 pages per minute (A4, SEF)

Resolution

600 imes 600 dpi (Max: 1200 imes 600 dpi)

First print speed

11 seconds or less (from data processing completion to output)

Interface

USB 2.0 and WiFi 802.11 b/g/n (WiFi model only)

Printer langauge

GDI

# Index